# NACCS 専用デジタル証明書 更新手順書

(デジタル証明書インストールツール/ 有効期限チェック機能版 .NET4.6/3.5 共通)

Ver-202308

輸出入・港湾関連情報処理センター株式会社

# 目次

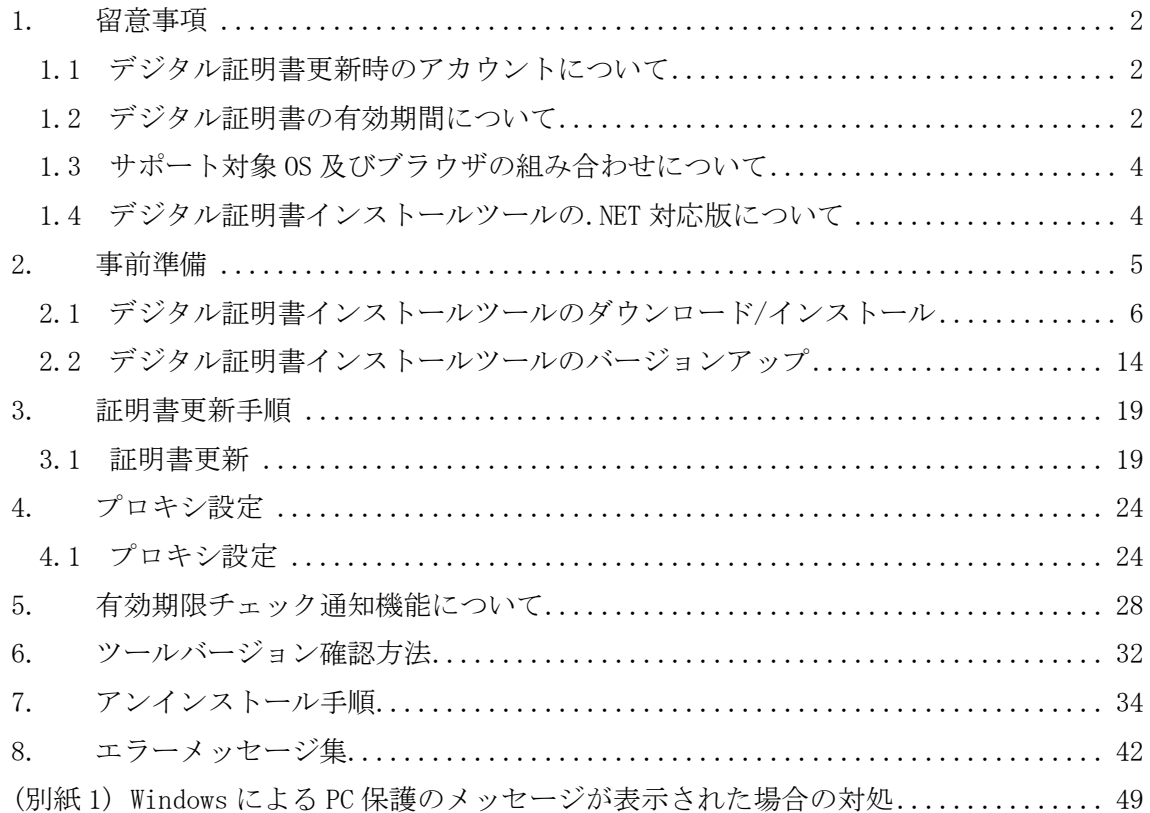

### <span id="page-2-0"></span>1. 留意事項

#### <span id="page-2-1"></span>1.1 デジタル証明書更新時のアカウントについて

デジタル証明書を取得される際は、必ず御自身が業務をする際の Windows のログオンアカ ウントで取得してください。例えば「Administrator」でログオンしデジタル証明書を取得 されますと、その証明書は「Administrator」でログオンしたときにしか使用できませんの で、ご注意ください。

### <span id="page-2-2"></span>1.2 デジタル証明書の有効期間について

デジタル証明書の有効期間は、第 6 次 NACCS が稼働している期間中全てとなります。

(2023 年 8 月 22 日以前に取得したデジタル証明書の有効期間は、取得から1年間となり ます)

証明書の有効期間が終了する 28 日前から有効期間が終了する日までに、NACCS 掲示板へア クセスされると自動的に「netNACCS 専用デジタル証明書更新案内画面」へ転送されますの で、転送先の更新画面を終了して、本手順を実施してください。

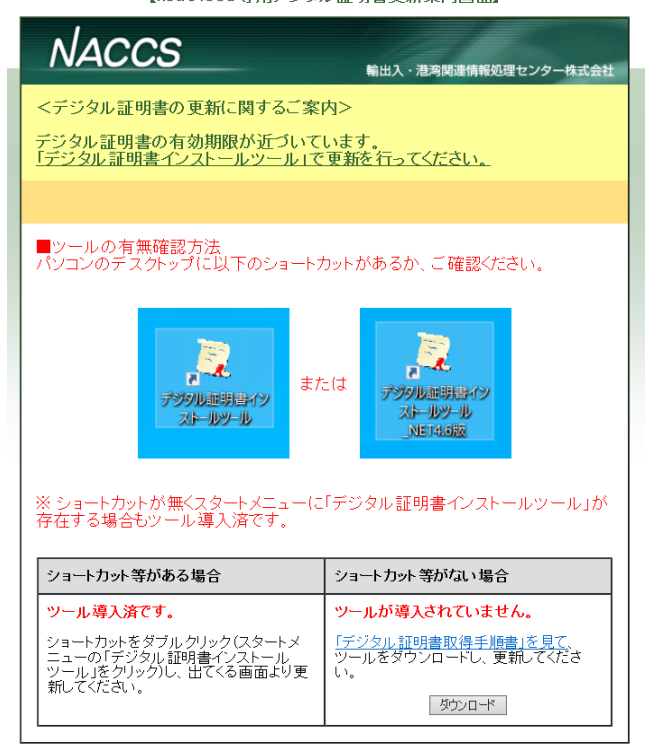

【netNACCS専用デジタル証明書更新案内画面】

更新作業を怠りますと、有効期限を過ぎたデジタル証明書では、「netNACCS ソフトでの送 受信」「WebNACCS へのアクセス」「利用者用 NACCS 掲示板の閲覧」ができなくなり、デジタ ル証明書の再発行手続き(※)が必要となりますので、御自身のデジタル証明書の有効期 限をご確認の上、更新作業は確実に行っていただきますようお願いいたします。

(※)再発行が必要となった場合の手続きにつきましては、NACCS 掲示板「申込手続(NSS)」 コンテンツに掲載の「デジタル証明書再発行の入力例」をご参照ください。また、再発行 の申込から利用可能となるのは、当該申込みの翌営業日からとなりますのでご留意くださ い。

また、2017 年 6 月より、更新可能期間になるとデジタル証明書有効期限通知画面を表示す る機能のリリースをしていますのでご活用ください。

### <span id="page-4-0"></span>1.3 サポート対象 OS 及びブラウザの組み合わせについて

本手順でのサポート対象は、下記表の WindowsOS とブラウザの組み合わせとなります。

- ・Microsoft Edge(以降「Edge」)
- ・Google Chrome(以降「Chrome))

「○」が記載されていない環境をご使用の方は本手順のサポート対象外となります。

表. WindowsOS と対応ブラウザの組合せ

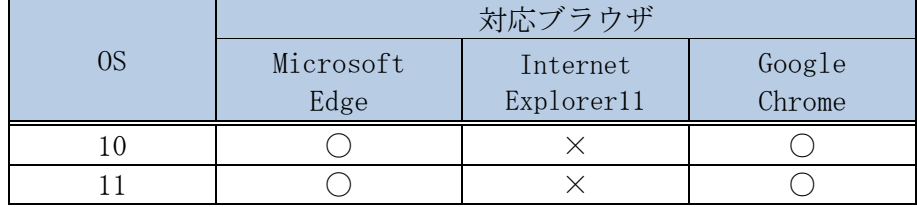

(注)

- ・Windows RT 版の Chrome では利用不可となります。
- ・ご利用端末には「.NET Framework 4.6(またはそれ以降)※Windows10/11 には標 準で導入済み」または「.NET Framework 3.5」が必要となります。
- ・仮想デスクトップ(シンクライアント、VDI 等)環境下でのご使用の方は本手順の サポート対象外となります。

#### <span id="page-4-1"></span>1.4 デジタル証明書インストールツールの.NET 対応版について

デジタル証明書インストールツールには、「.NET Framework」の対応バージョンに応じて 2 種類の対応版がございます。

- a) .NET 4.6 対応版
- b) .NET 3.5 対応版

いずれも機能的な違いはございませんので、本手順書では特に断りのない限り「.NET 4.6 版」を前提として手順を掲載しております。

#### <span id="page-5-0"></span>2. 事前準備

本章は「netNACCS 専用デジタル証明書」の発行作業に必要な「デジタル証明書インスト ールツール」のインストーラを取得してインストールする手順となります。

既に「デジタル証明書インストールツール」をインストールされている方は、本手順の 実施は不要となりますので、「3. 証明書更新手順」に進んでください。

「デジタル証明書インストールツール」をご利用にあたって、御社のセキュリティポリシ ーの設定によっては「デジタル証明書インストールツール」のダウンロード時やインスト ール時に下記状態となるケースがございます。

・「デジタル証明書インストールツール」がセキュリティソフトにてウイルス検知される。 ・「デジタル証明書インストールツール」実行時に管理者権限で実行するように促される。

このような場合は、御社のシステム管理者とご相談の上、当該ツールをご利用ください。 御社のセキュリティポリシーの設定上、当該ツールのご利用が不可の場合は、NACCS センタ ーヘルプデスクにご相談ください。

(注)バージョンアップには以下の 2 通りの方法があります。

- ・デジタル証明書インストールツールのインストーラをダウンロードし、ファイル 実行によりインストールする方法
- ・旧バージョンのデジタル証明書取得ツール起動時※に、自動的にインストールが 開始されインストールする方法 ※デスクトップ上のアイコンクリック、もしくは「【注意喚起】デジタル証明書有

効期限チェック」画面にある[デジタル証明書を更新する(インストールツール の起動)]ボタンをクリックした場合に、ツールが起動する。

- (注)旧バージョンである「デジタル証明書インストールツール」を実行した場合には、 自動アップデートが行われます。 その際に、標準ユーザー権限で実行するとエラーが発生する場合があるため、御社の システム管理者にご確認の上、管理者権限のアカウントにて、「2.1. デジタル証明書 インストールツールのダウンロード/インストール」手順に従ってツールのインスト ーラをダウンロードしてインストールの実施をお願い致します。
- (注)本手順書に表示されている各画面は、手順書作成時のものです。詳細な表示につき ましては、実際の表示と異なる場合がありますのでご了承ください。

### <span id="page-6-0"></span>2.1 デジタル証明書インストールツールのダウンロード/インストール

(1) 更新対象のクライアント証明書(有効期限 28 日前でかつ、更新されていない端末) がある場合、ブラウザ(Edge/Chrome)を起動して、下記にアクセスします。 <https://www.naccscenter.com/>

スタートボタンをクリックして、「Microsoft Edge」または「Google Chrome」を起 動してください。

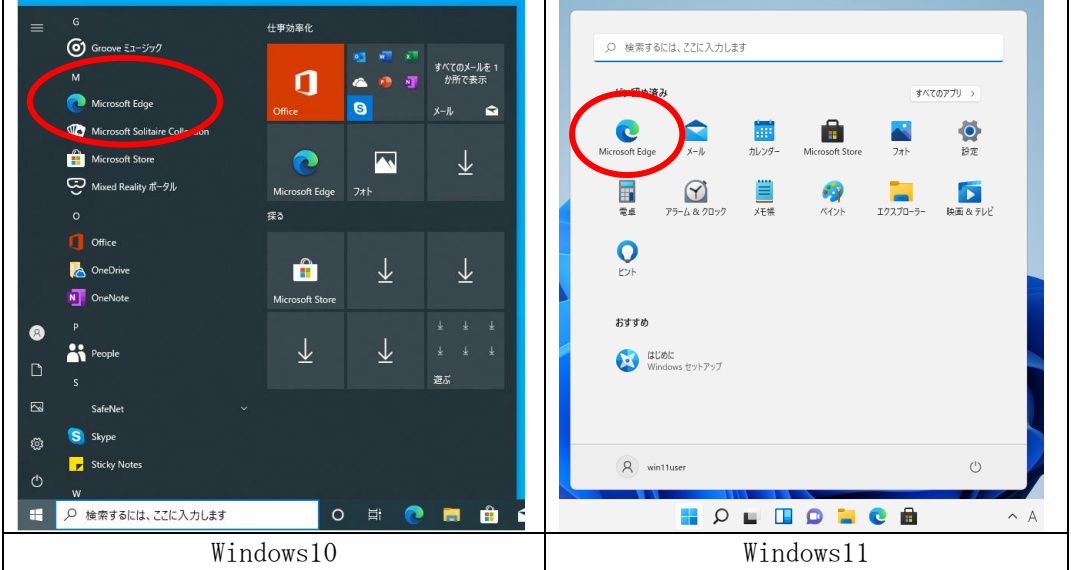

(2) デジタル証明書の選択画面が表示されますので、現在使用中の証明書名を選択し、 [OK]ボタンをクリックします。

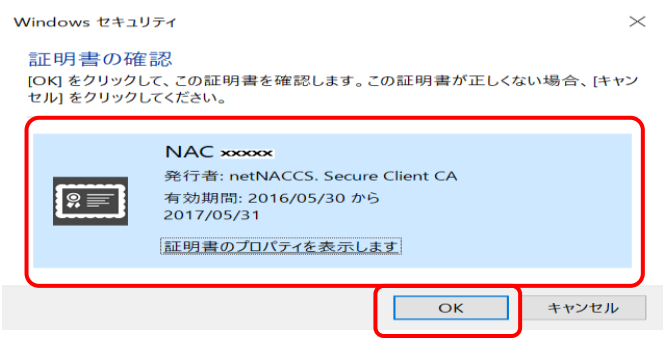

(3) 下記画面が表示されますので、[ダウンロード]ボタンをクリックして、「デジタル 証明書インストールツール」のインストーラをダウンロードします。

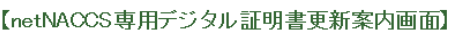

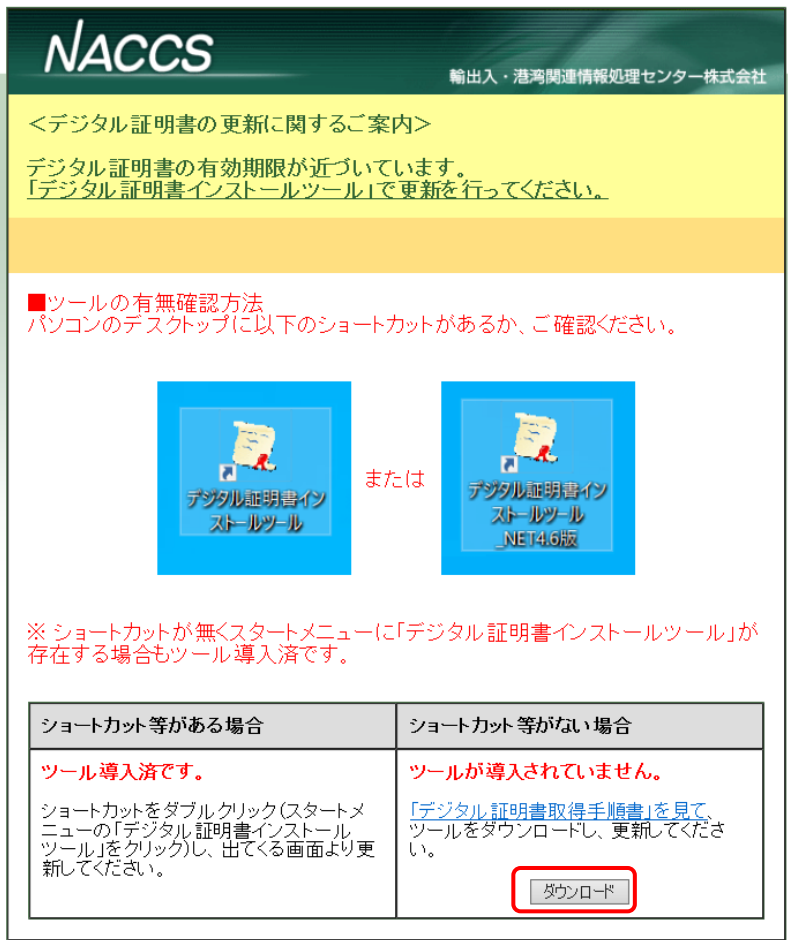

(4) Edge をご利用の場合、右上に「ダウンロード」画面が表示されますので、ダウンロ ードが終わりましたら、「ダウンロードフォルダを開く」をクリックします。

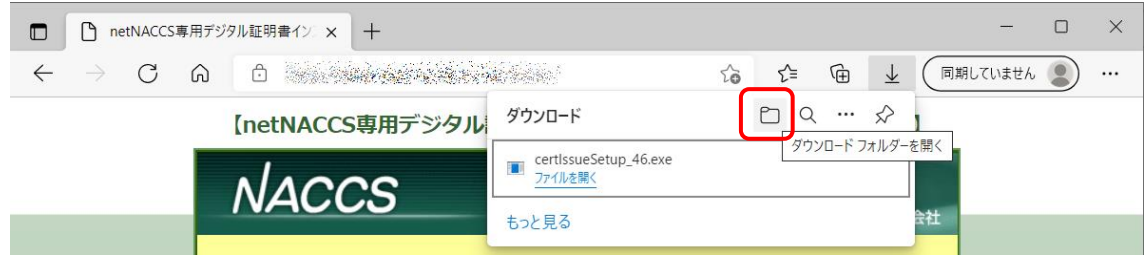

(注)Edge にてダウンロードの際に、警告メッセージ「certIssueSetup\_46.exe はデ

バイスに問題を起こす可能性があります。このまま保持しますか?」というメッセ ージが表示される場合があります。その際は[保存]ボタンを押してください。

※Chrome の場合は表示されないため、このまま次へお進みください。

(注)「Windows によって PC が保護されました」というメッセージが表示された場合 は、(別紙 1)をご覧ください。

(注)お客様環境によっては、ウイルス対策ソフトが反応して保存できない場合がご ざいます。その際には、御社のシステム管理者とご相談の上、インストールの実施 をご検討ください。

(5) ダウンロードフォルダにファイル「certIssueSetup\_46.exe」が存在することを確 認します。 (注)ご利用環境により、「.exe」拡張子が表示されないことがあります。

(6) 「デジタル証明書インストールツール」をインストールするためにダウンロードし たファイル「certIssueSetup\_46.exe」を実行します。

(注)入手したファイル名が「certIssueSetup\_46.exe」の場合は「.NET 4.6 版」 ですが、「certIssueSetup.exe」の場合は「.NET 3.5 版」となります。手順に違い はございませんので以下同様に読み替えてください。

(注)お客様環境によっては、ウイルス対策ソフトが反応して実行できない場合が ございます。その際には、御社のシステム管理責任者とご相談の上、インストール の実施をご検討ください。

(7) 下記「ユーザーアカウント制御」の画面が表示される場合は、「はい]ボタンをク リックして、次の画面へ進みます。

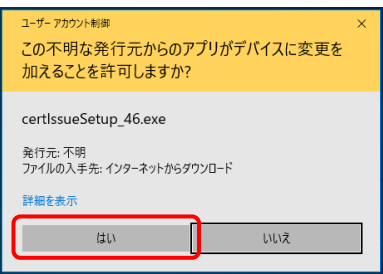

(注)下記の画面が表示される場合は、御社のシステム管理者にご確認の上、表示 されている管理者ユーザー名のパスワードを入力し、「はい」をクリックして下さ い。

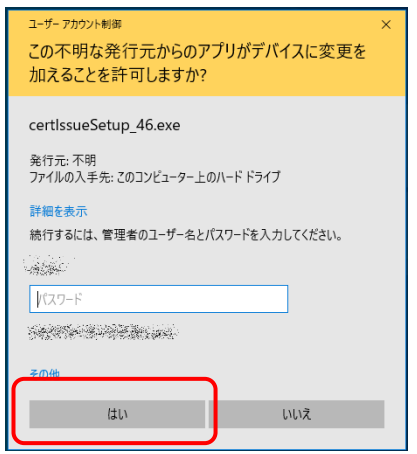

(注)デジタル証明書インストールツール Ver1.1 を導入済みの端末の場合で、下 記の画面が表示される場合は、御社のシステム管理者にご確認の上、管理者アカウ ントのパスワードを入力し、「はい」をクリックして下さい。

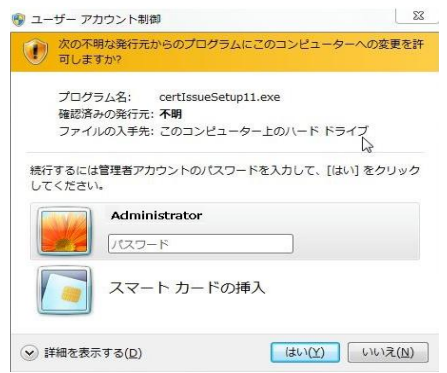

(8) 下記「デジタル証明書インストールツールセットアップウィザードの開始」画面が 表示されますので、[次へ]ボタンをクリックして、次の画面へ進みます。

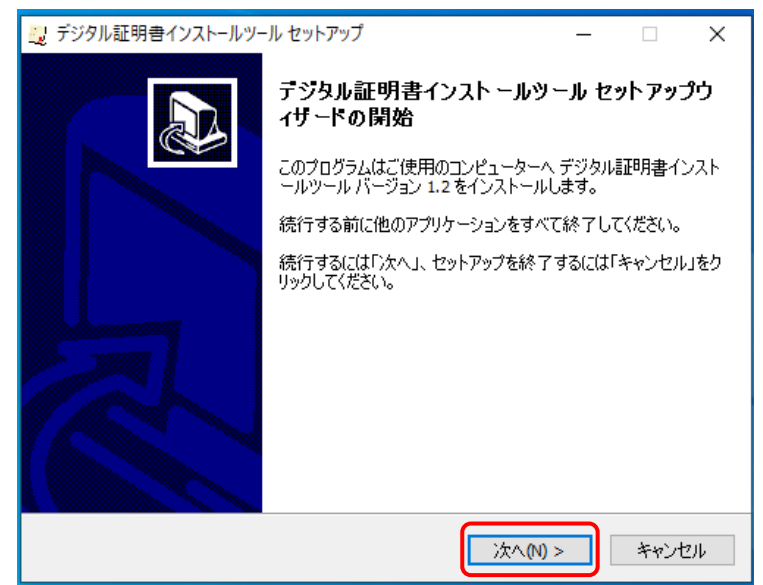

(9) 下記「追加タスクの選択」画面が表示されるので、「デスクトップにショートカッ トアイコンを作成する」にチェックが入っているのを確認して、[次へ]ボタンを クリックして、インストールします。

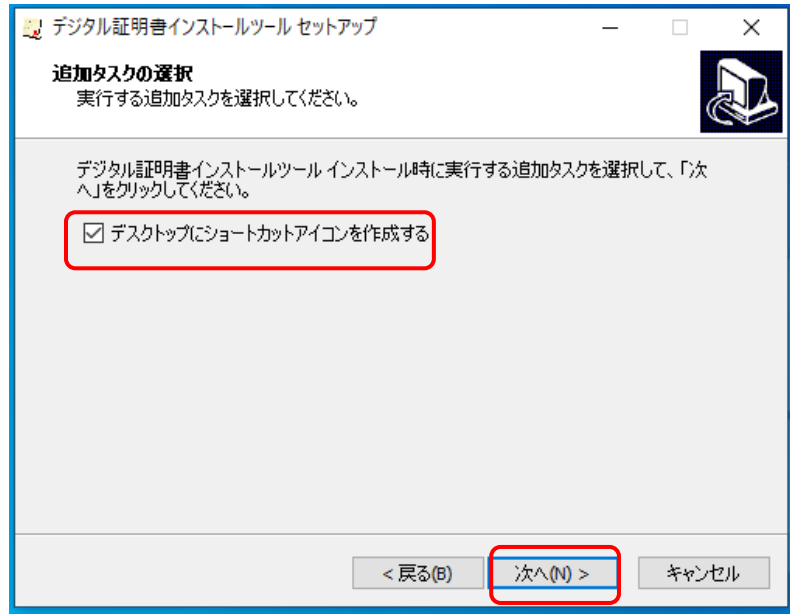

(注)上書きインストールの場合、下記の画面が表示されますので「次へ」をクリ ックします。

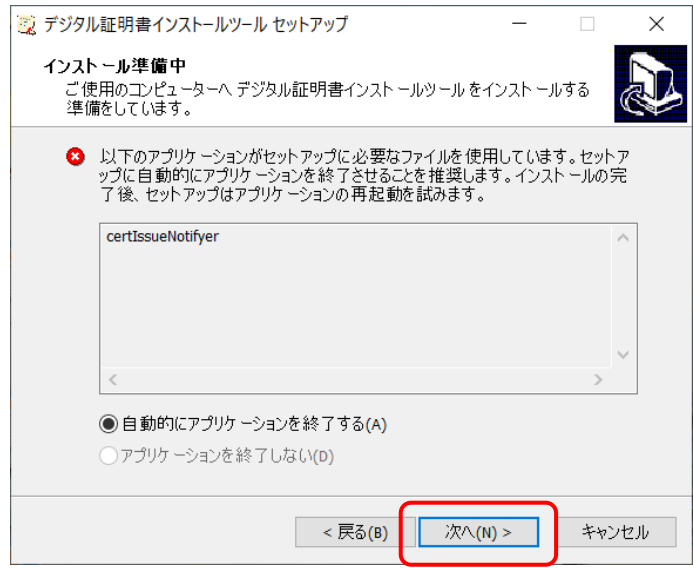

(注)下記「確認」画面が表示されますので、[はい]ボタンをクリックして下さ

い。

「確認」画面がデスクトップのタスク内に存在する場合はタスクトレイ内の「確 認」をクリックして[はい]ボタンをクリックして下さい。

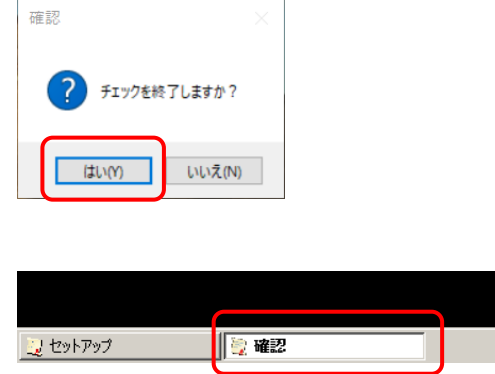

(10) インストール完了後には、下記画面が表示されるので[完了]ボタンをクリックし て、セットアップ画面を終了します。

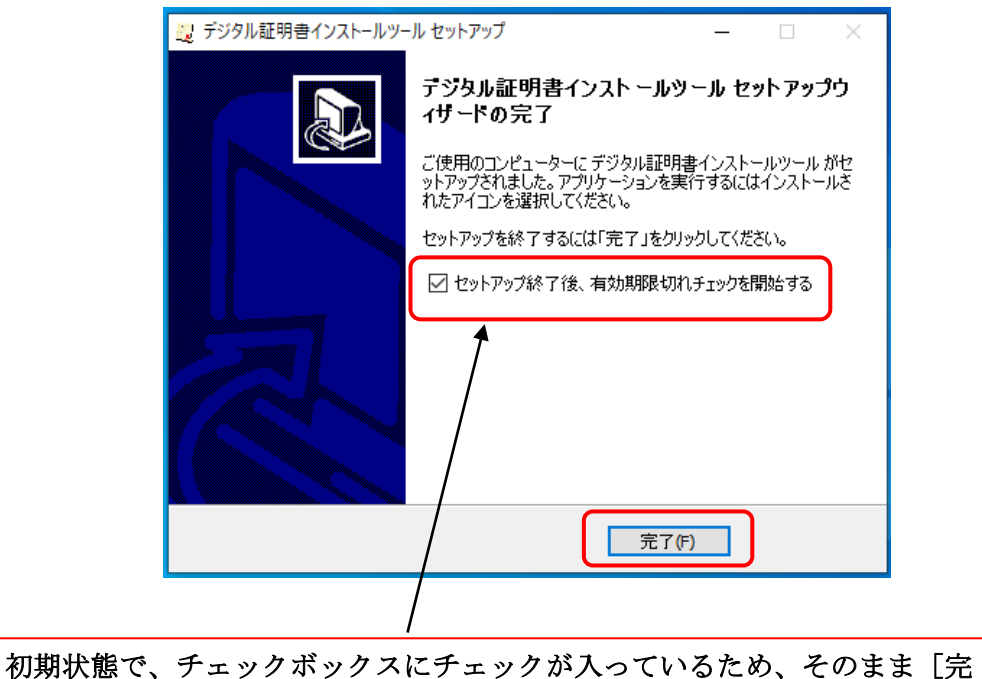

了]ボタンをクリックすることで有効期限チェックが起動されます。

(11) デスクトップに「デジタル証明書インストールツール\_NET4.6 版」と「デジタル証 明書有効期限切れチェック\_NET4.6 版」が作成されるので、存在することを確認し ます。

※有効期限チェックを終了している場合は、「デジタル証明書有効期限切れチェッ ク NET4.6 版」アイコンをダブルクリックすることで再開されます。

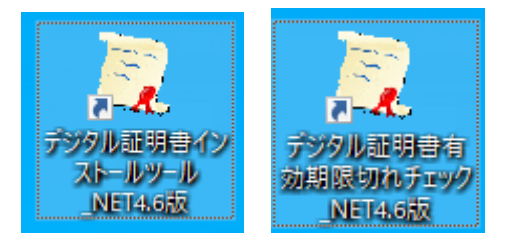

(注)「.NET 3.5 版」をインストールした場合は、アイコンの名称はそれぞれ「デ ジタル証明書インストールツール」と「デジタル証明書有効期限切れチェック」が 作成されます。手順に違いはございませんので以下同様に読み替えてください。

(12) インストールが正常に完了しましたら、ダウンロードしたフォルダに存在するツー ルのインストールファイル「certIssueSetup\_46.exe」は不要となりますので、削 除して問題ございません。その際はファイルを右クリックして「削除」を選択して ください。 ※ご利用環境により、「.exe」拡張子が表示されないことがあります。

(13) 以下の画面が表示された場合は、[はい]ボタンをクリックして、削除してくださ

い。

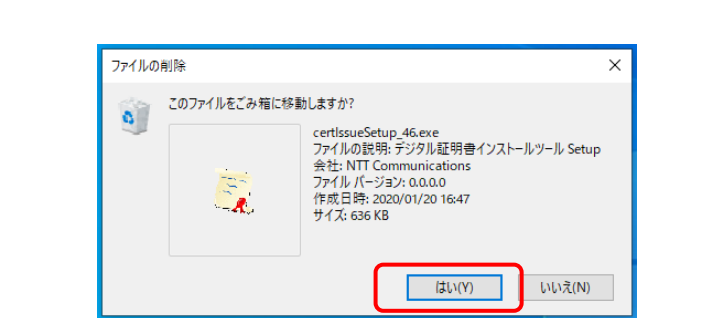

13

### <span id="page-14-0"></span>2.2 デジタル証明書インストールツールのバージョンアップ

デジタル証明書インストールツールのバージョンアップ対象がある場合に、ツール起 動時によるバージョンアップ手順は以下となります。

(1) デスクトップの「デジタル証明書インストールツール\_NET4.6 版」を実行します。

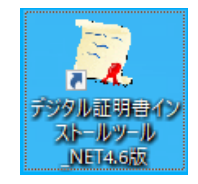

(注)「.NET 3.5 版」をインストールした場合は、アイコンの名称は「デジタル証 明書インストールツール」となります。手順に違いはございませんので以下同様に 読み替えてください。

(注)「Windows によって PC が保護されました」というメッセージが表示された場 合は、(別紙 1)をご覧ください。

(2) 下記「ユーザーアカウント制御」の画面が表示される場合は、[はい]ボタンをク リックして、次の画面へ進みます。

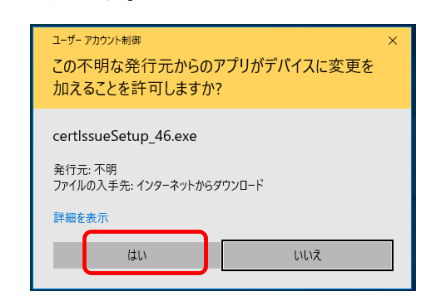

(注)下記の画面が表示される場合は、御社のシステム管理者にご確認の上、表示 されている管理者ユーザー名のパスワードを入力し、[はい]ボタンをクリックし て下さい。

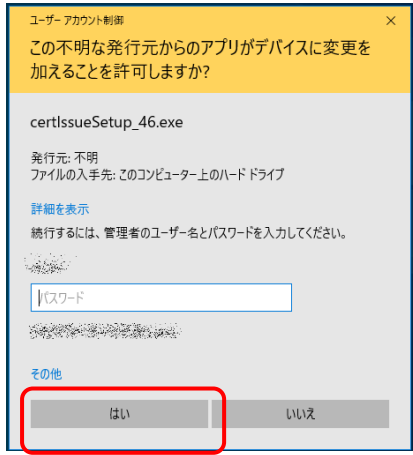

(注)デジタル証明書インストールツール Ver1.1 を導入済みの端末の場合で、下 記の画面が表示される場合は、御社のシステム管理者にご確認の上、管理者アカウ ントのパスワードを入力し、[はい]ボタンをクリックして下さい。

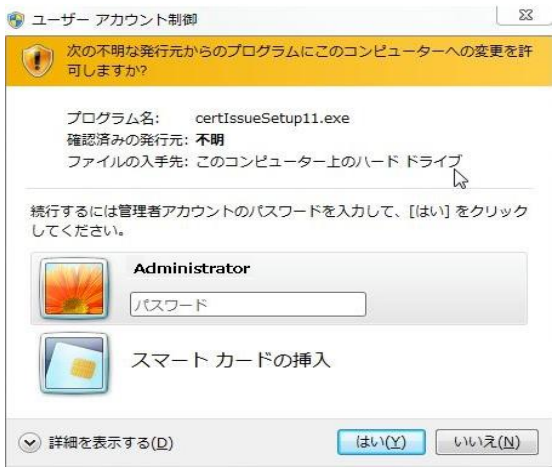

(3) 下記「デジタル証明書インストールツールセットアップウィザードの開始」画面が 表示されますので、[次へ]ボタンをクリックして、次の画面へ進みます。

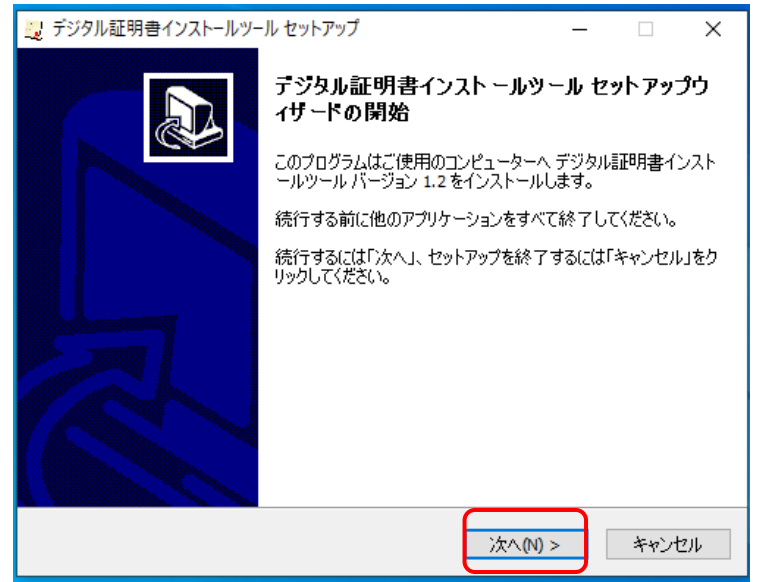

(4) 下記「追加タスクの選択」画面が表示されるので、「デスクトップにショートカッ トアイコンを作成する」にチェックが入っているのを確認して、[次へ]ボタンを クリックして、インストールします。

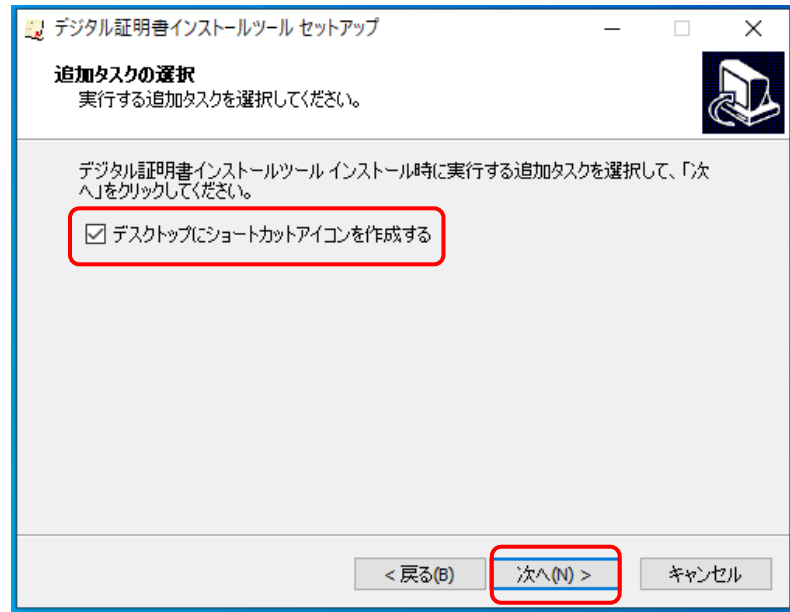

(注) 上書きインストールの場合、下記の画面が表示されますので [次へ] ボタン をクリックします。

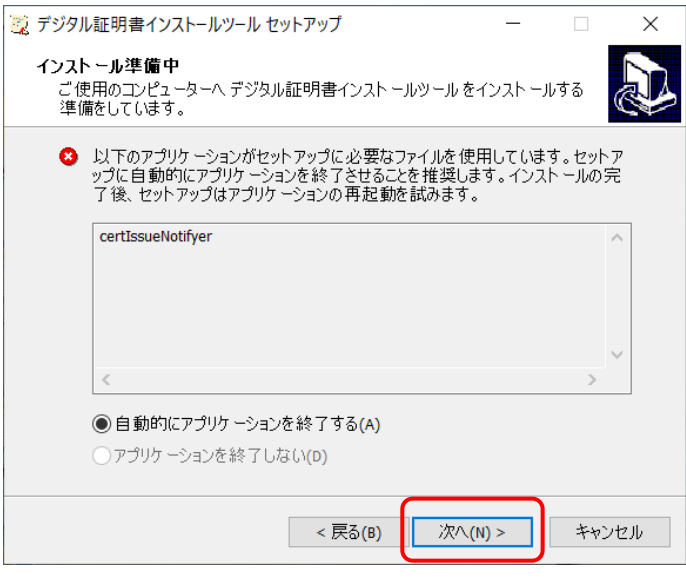

(注)下記「確認」画面が表示されますので、[はい]ボタンをクリックして下さ

 $V_{\circ}$ 

「確認」画面がデスクトップのタスク内に存在する場合はタスクトレイ内の「確 認」をクリックして [はい] ボタンをクリックして下さい。

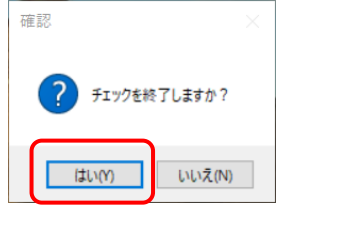

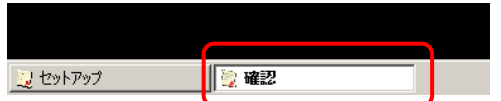

(5) インストール完了後には、下記画面が表示されるので[完了]ボタンをクリックし て、セットアップ画面を終了します。

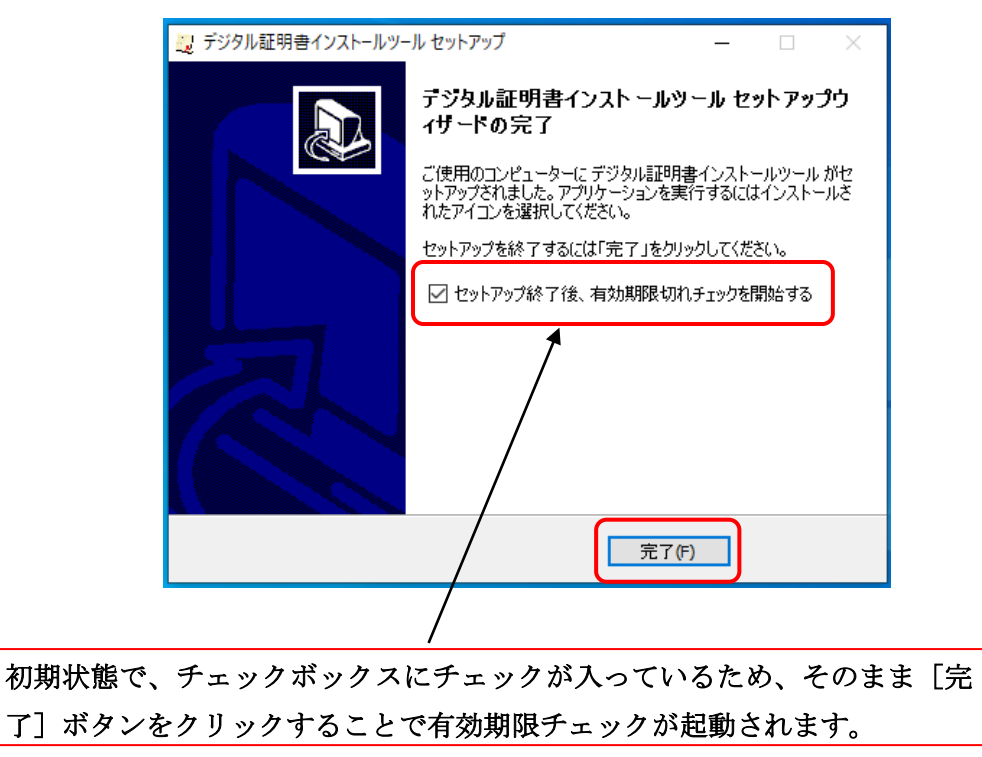

(6) デスクトップに「デジタル証明書インストールツール\_NET4.6 版」と「デジタル証 明書有効期限切れチェック\_NET4.6 版」が作成されるので、存在することを確認し ます。

※有効期限チェックを終了している場合は、「デジタル証明書有効期限切れチェッ ク\_NET4.6 版」アイコンをダブルクリックすることで再開されます。

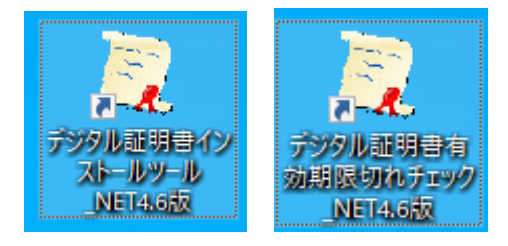

(注)「.NET 3.5 版」をインストールした場合は、アイコンの名称はそれぞれ「デ ジタル証明書インストールツール」と「デジタル証明書有効期限切れチェック」が 作成されます。手順に違いはございませんので以下同様に読み替えてください。

(7) 以上で「2.事前準備」は完了です。次に「3.証明書更新手順」を実施してくだ さい。

### <span id="page-19-0"></span>3. 証明書更新手順

本章は「デジタル証明書インストールツール」を使用して下記の「netNACCS 専用デジタ ル証明書」を更新する手順となります。

- · 新仕様 netNACCS 用 CA ルートデジタルサーバ用証明書
- ・新仕様 netNACCS 用 CA ルートデジタルクライアント用証明書
- ·netNACCS 専用デジタル (クライアント)証明書

### <span id="page-19-1"></span>3.1 証明書更新

(1) デスクトップの「デジタル証明書インストールツール\_NET4.6 版」を実行します。

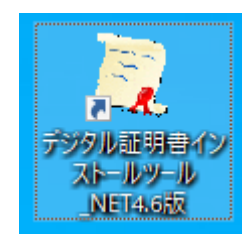

(注)「.NET 3.5 版」をインストールした場合は、アイコンの名称は「デジタル証 明書インストールツール」となります。手順に違いはございませんので以下同様に 読み替えてください。

最新版のツールが存在する場合は、「デジタル証明書インストールツール \_NET4.6 版」の実行後、「2.2 デジタル証明書インストールツールのバージョ ンアップ」手順が開始されますのでインストールを実施し、インストール後 に再度「デジタル証明書インストールツール\_NET4.6 版」を実行して下さい。

(2) ご利用環境のプロキシサーバ認証が必要な場合は以下の画面が表示されますので、 プロキシサーバ認証 ID とパスワードを御社のシステム管理者にご確認の上、入力 し[OK]ボタンをクリックしてください。

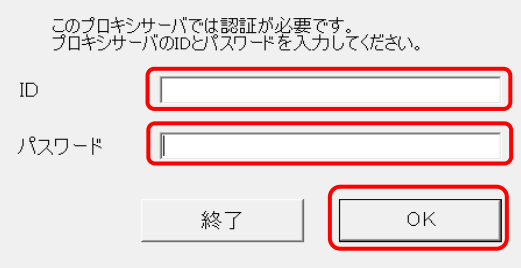

(3) 下記画面が表示される場合は、[OK]ボタンをクリックして、次の画面へ進みます。

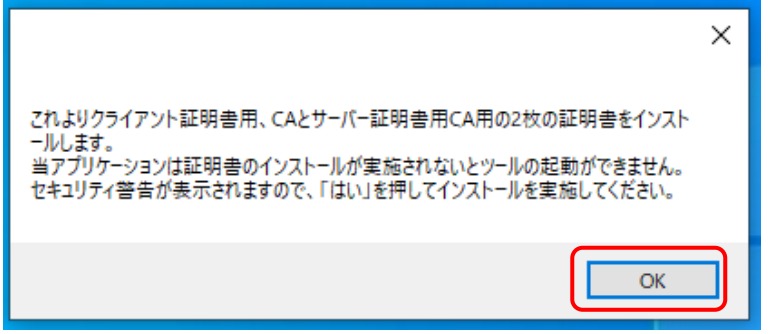

(4) 最初にクライアント用ルート証明書を 1 枚インストールします。

下記「セキュリティ警告」画面が表示される場合は、[はい]ボタンをクリックし て、次の画面へ進みます。

※「netNACCS. Secure Client CA」(新仕様 netNACCS 用 CA ルートデジタルクライ アント用証明書)がインストールされます。

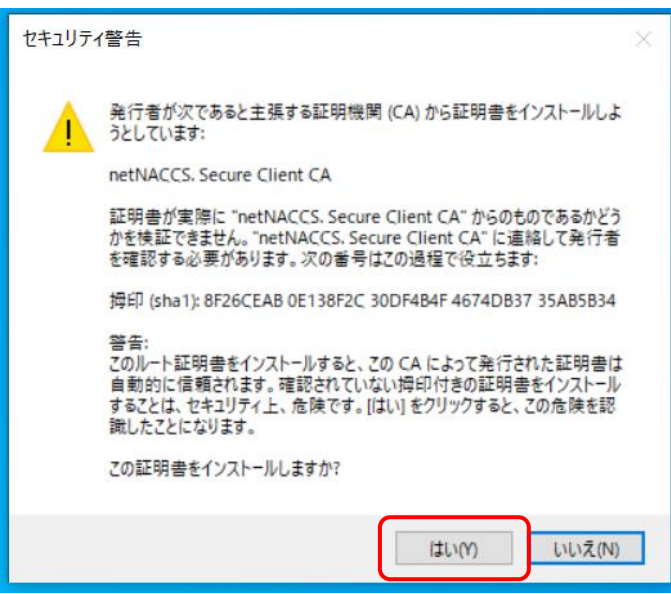

(5) 次にサーバ用ルート証明書を 1 枚インストールします。 下記「セキュリティ警告」画面が表示される場合は、[はい]ボタンをクリックし

て、次の画面へ進みます。

※「netNACCS. Secure Server CA」(新仕様 netNACCS 用 CA ルートデジタルサーバ 用証明書)がインストールされます。

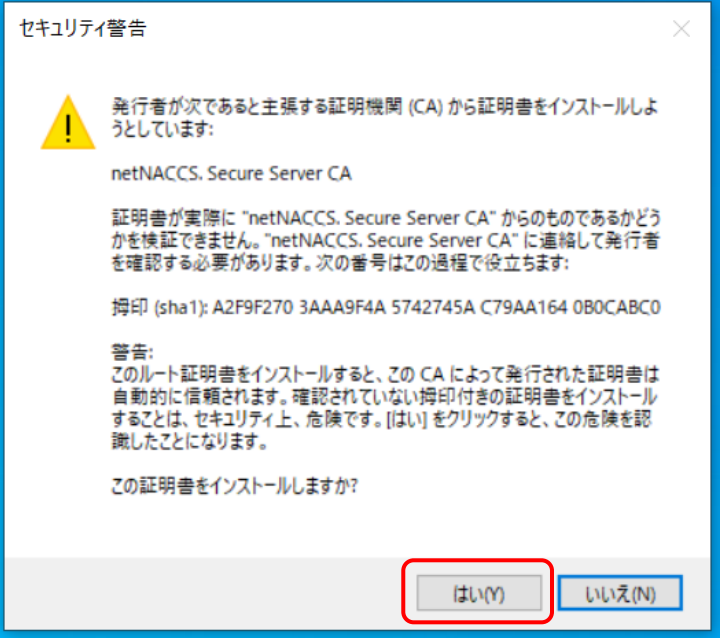

(6) 「更新する証明書(認証コード1)」が選択された状態で、デジタル証明書インス トールツールの下記「更新」画面が表示されることを確認します。

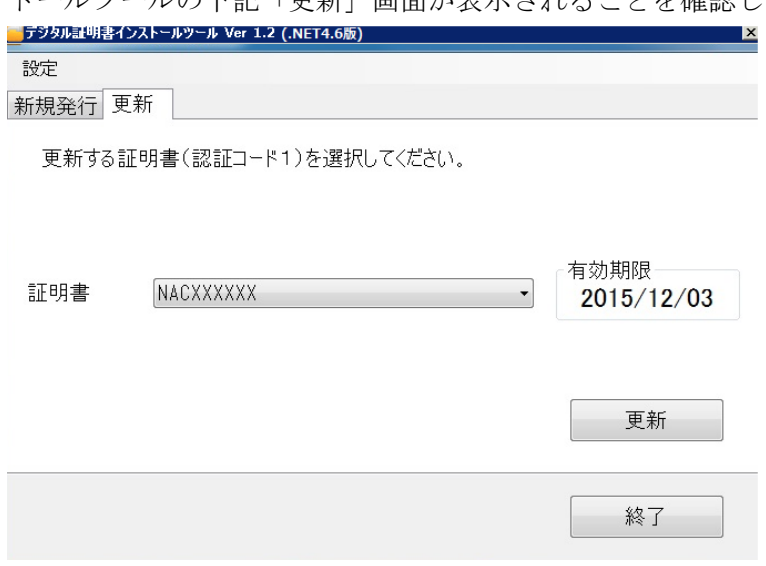

(注)証明書が複数ある場合は下記画面が表示されますので、証明書欄の[▼]をク リックし、「更新する証明書(認証コード1)」の一覧をプルダウン表示しま す。

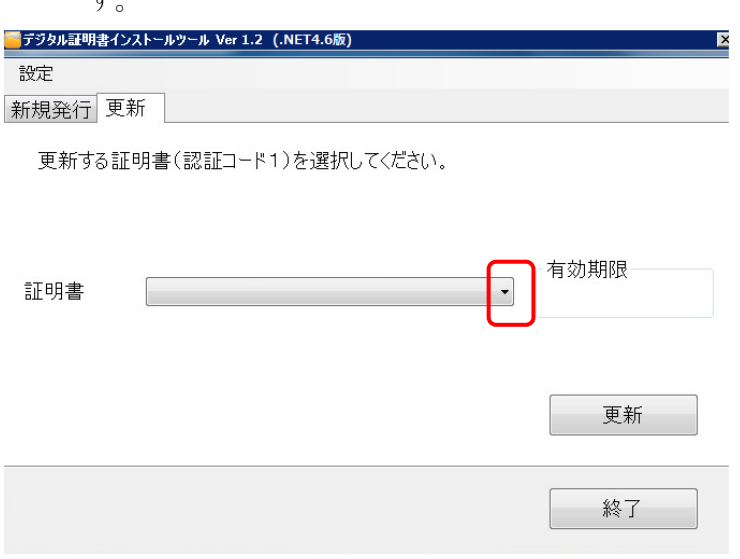

プルダウンから「更新する証明書(認証コード1)」を選択してください。

(7) 証明書欄に「更新する証明書(認証コード1)」が表示されていることを確認して、 [更新]ボタンをクリックします。

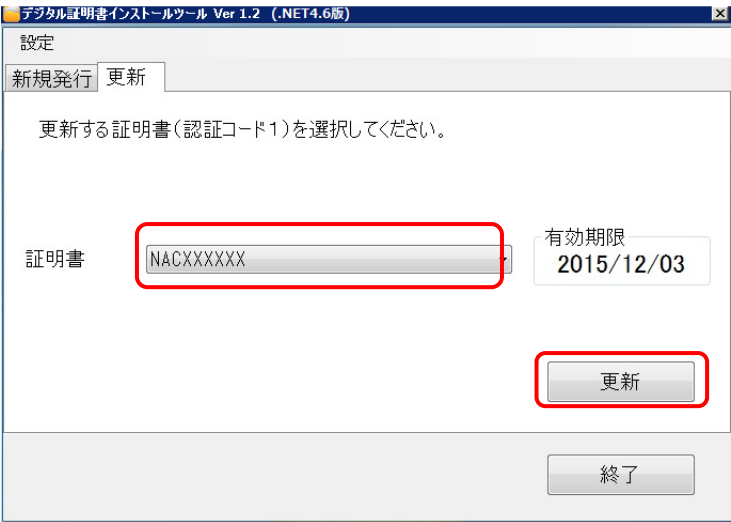

- (8) 下記画面が表示されたら、証明書の更新は完了です。[終了]ボタンをクリックし て、終了してください。
	- (注)以下の「正常に完了しました。」以外のエラー画面が表示された際は、「9.エ ラーメッセージ集」を参照してください。

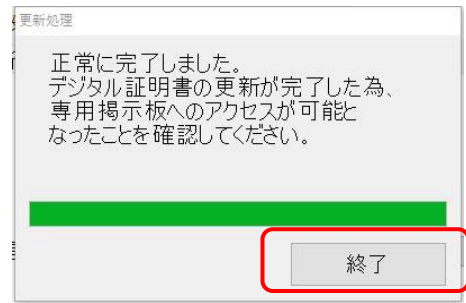

本手順でデジタル証明書の更新作業は、終了となります。なお取得エラーとなった際は、 場合により「4.プロキシ設定」が必要となります。

引き続き、パッケージソフトオプション(0)▶設定(S)▶サーバタブ内のクライアント証 明書の選択を行ってください。

### <span id="page-24-0"></span>4. プロキシ設定

本章は「プロキシ設定」を実施する手順となります。ブラウザの設定で、Edge/Chrome が 既定のブラウザとして設定されていれば、本章を実施する必要はありません。デジタル証 明書インストールツールは上記ブラウザのプロキシ設定を継承するため、上記ブラウザを 既定のブラウザとして設定していないとツール起動時に接続エラーとなる場合があります。 そのような場合は既定のブラウザの設定をご確認の上、本章に沿ってプロキシ設定を実施 してください。

※なお、本ツールは上記ブラウザの「自動構成スクリプト」の読み込みには対応してお りません。その際は既定のブラウザとして設定していても本章のプロキシ設定を実施して ください。

### <span id="page-24-1"></span>4.1 プロキシ設定

認証コード2 |

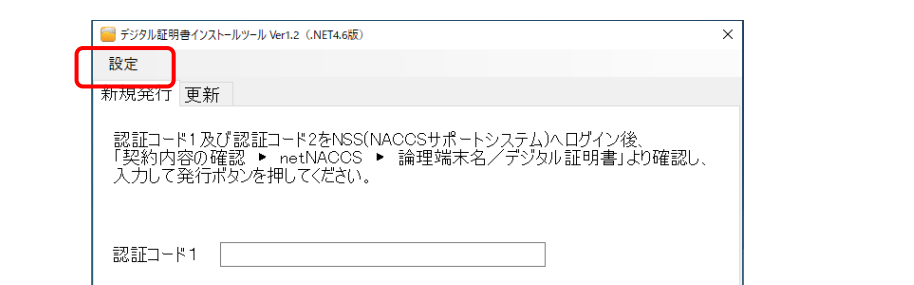

(1) 「デジタル証明書インストールツール」画面にて、[設定]をクリックします。

発行

終了

(2) [プロキシ設定]をクリックします。

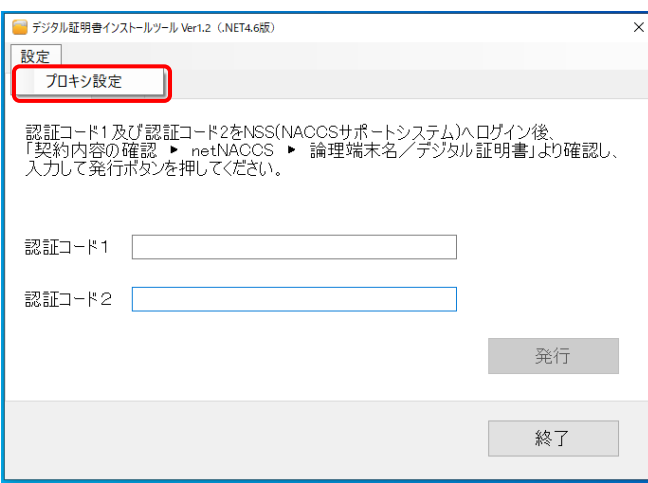

(3) 下記「プロキシサーバ設定」画面が表示されることを確認して、「プロキシサーバ を指定する」を選択します。

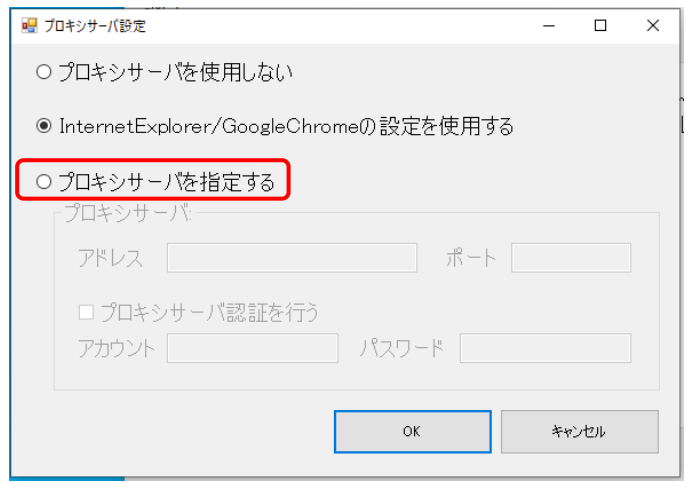

(4) 御社のシステム管理者にご確認の上、プロキシサーバのアドレスを「アドレス」欄 に、プロキシサーバのポート番号を「ポート」欄に入力します。

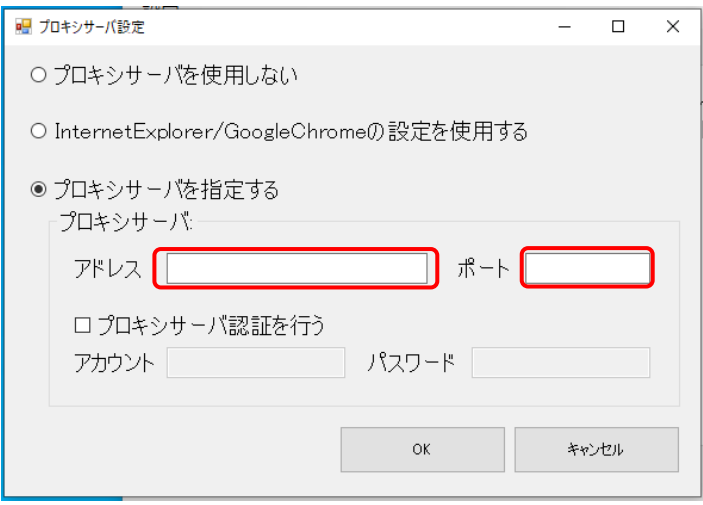

(5) プロキシサーバ認証を必要とする環境では、「プロキシサーバ認証を行う」にチェ ックを入れます。

※プロキシサーバ認証を必要としない環境では[OK]ボタンをクリックしてくださ

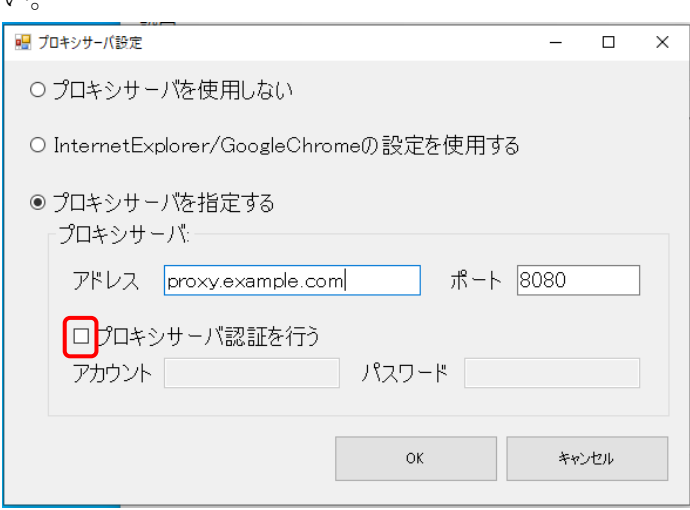

**エ** 

(6) 御社のシステム管理者にご確認の上、プロキシサーバでご使用のアカウントを「ア カウント欄」に、アカウントのパスワードを「パスワード」欄に入力します。

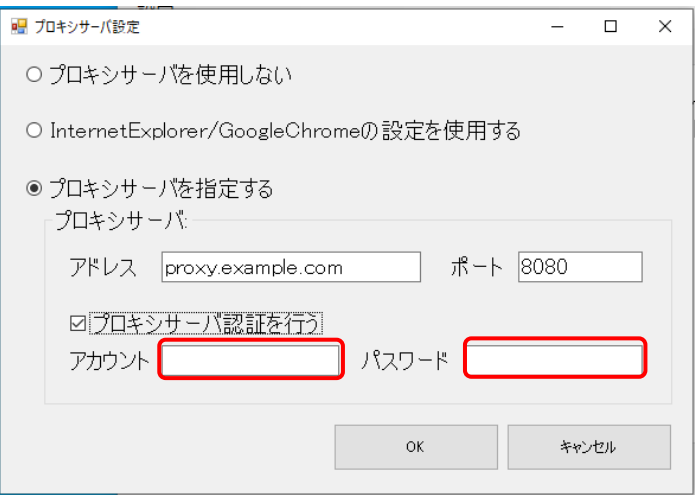

(7) [OK]ボタンをクリックして、プロキシ設定を終了します。

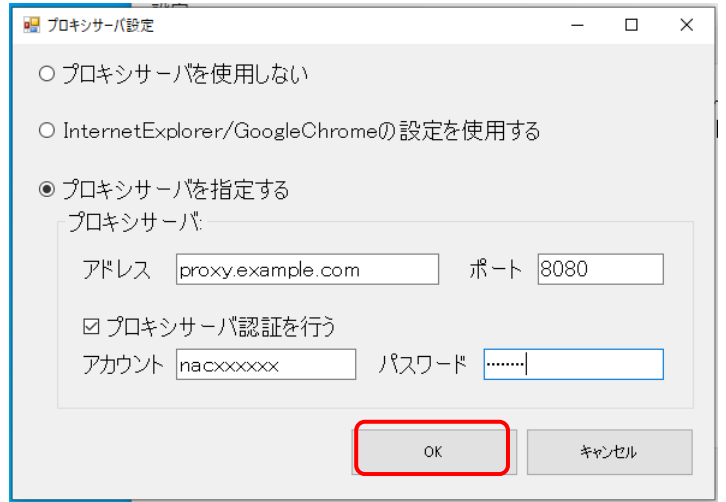

以上で「4.プロキシ設定」手順は終了です。

# <span id="page-28-0"></span>5. 有効期限チェック通知機能について

本章では 2017 年 6 月リリースの「デジタル証明書有効期限チェック」機能について 記載します。

デジタル証明書の有効期限が近づき更新可能となりますと、ご利用端末の起動直後や 初期設定値である 24 時間毎に更新作業を促す画面が表示されます。

本画面が表示されましたら[デジタル証明書を更新する(インストールツールの起 動)]ボタンをクリックすることでデジタル証明書ツールが起動され更新を実施いただ くことが出来ます。

(1) デジタル証明書の更新可能期間となると「【注意喚起】デジタル証明書有効期限チ ェック」画面が表示されます。 画面内に対象のデジタル証明書の認証コード1と、有効期限までの日数が表示され ます。

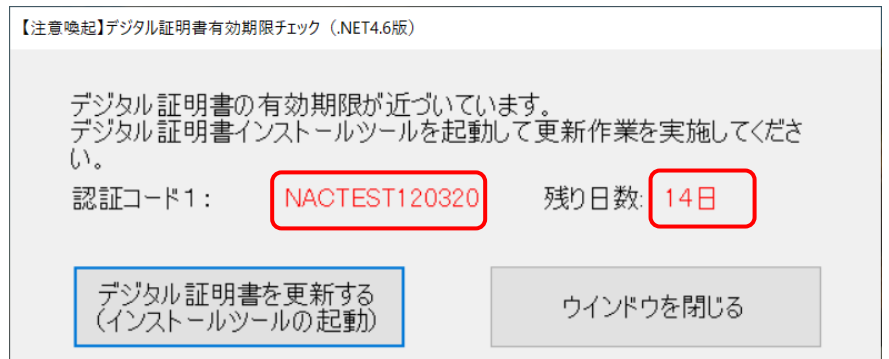

(2) [デジタル証明書を更新する(インストールツールの起動)]ボタンをクリックす ると、デジタル証明書取得ツールが起動されますので本書の「3.証明書更新作業」 に従って更新を実施してください。

※インストールツールを起動すると有効期限チェック画面は自動的に消えます。

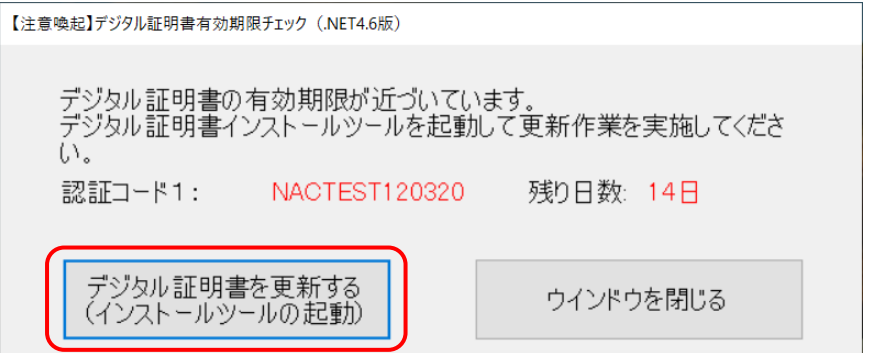

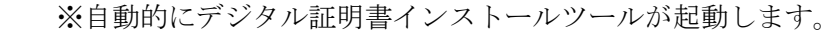

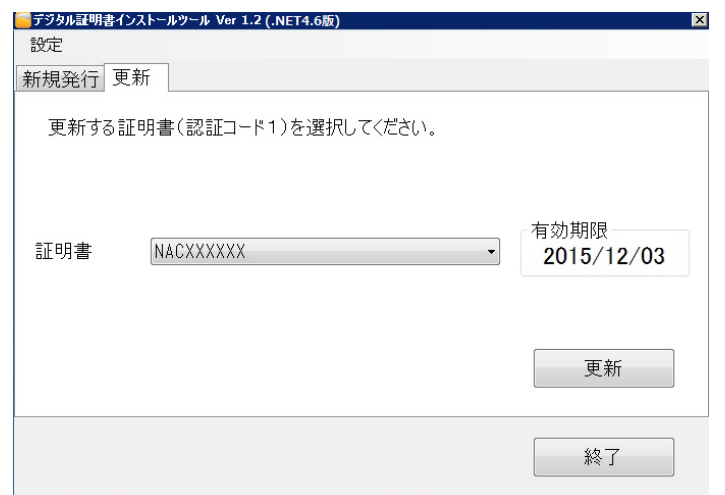

(3) [ウインドウを閉じる]ボタンをクリックすると「【注意喚起】デジタル証明書有 効期限チェック」画面が閉じますが、デジタル証明書の更新が完了するまでチェッ ク間隔毎に表示されます。

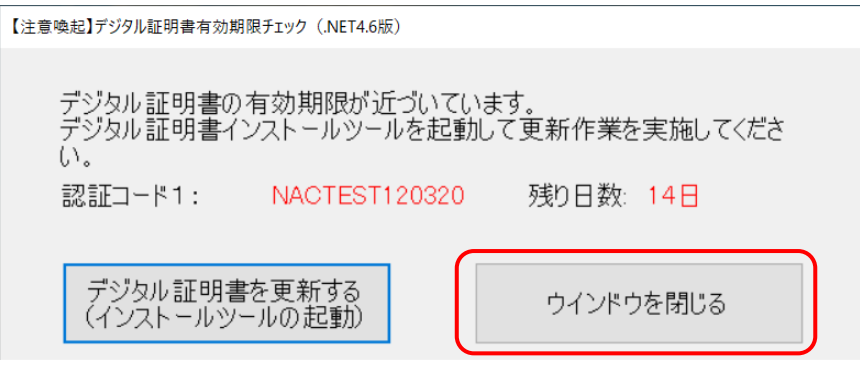

(4) タスクバーの証明書アイコンが「デジタル証明書有効期限チェックツール」となり、 アイコンをダブルクリックするか、右クリックから「通知間隔の変更」をクリック することで、チェック間隔を変更出来ます。

尚、変更間隔の初期設定値は 24 時間となり、1 時間から 72 時間の間で設定可能と なります。

●デジタル証明書有効期限チェックアイコン

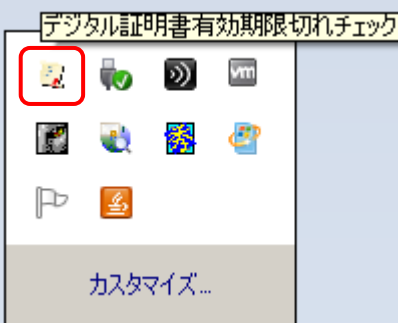

●右クリックから「通知間隔の変更」が選択可能となります。

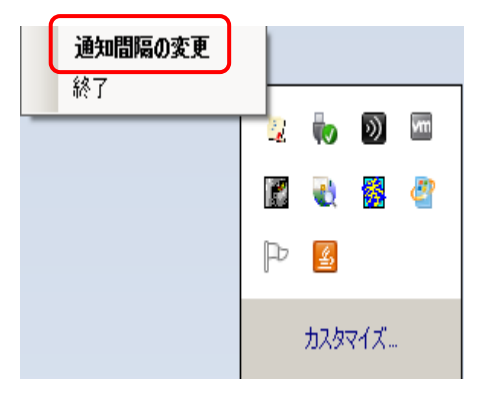

●「デジタル証明書有効期限チェック間隔設定画面」にて通知間隔の変更(1時 間から 72 時間)を実施し、[閉じる]ボタンクリックで適用されます。

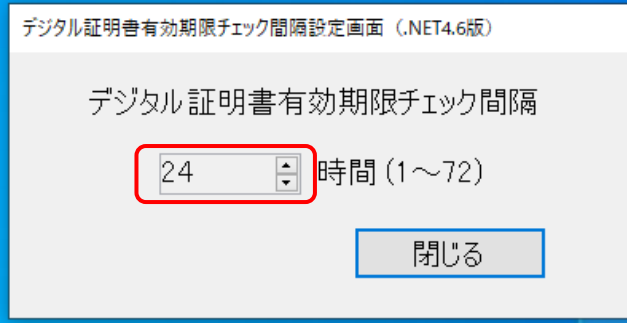

●右クリックから「終了」を選択すると有効期限切れチェックツールが終了しま す。

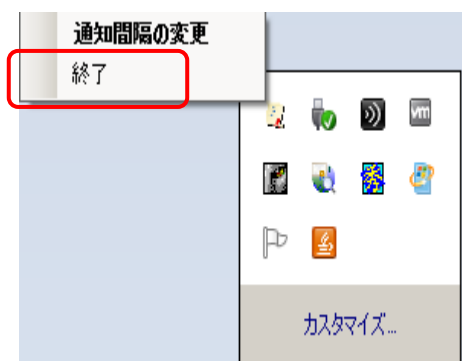

●有効期限チェックを終了したあとで再開する場合は、デスクトップ上にある「デ ジタル証明書有効期限切れチェック NET4.6 版」アイコンをダブルクリックする とチェックが再開されます。

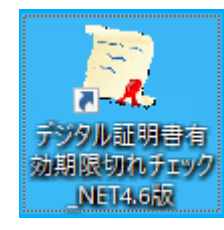

(注)「.NET 3.5 版」をインストールした場合は、アイコンの名称は「デジタル証明 書有効期限切れチェック」となります。

デスクトップ上にある「デジタル証明書有効期限切れチェック」アイコンをダ ブルクリックすると「同時に複数起動できません。」というメッセージが表示さ れる場合があります。 この際はすでに起動済みとなっておりますので、Windows のタスクトレイから チェック機能をご利用ください。  $\times$ **门** 案  $\mathbf{R}$ ● <mark>第 ●</mark><br><mark>予ジタル証明書有効期限切れチェック</mark> 同時に複数起動できません。  $\blacksquare$ OK  $\overline{13139}$   $\wedge$   $\bigoplus$   $\downarrow$   $\uparrow$   $\downarrow$   $\uparrow$   $\up$ 15:39  $\Box$ L

# <span id="page-32-0"></span>6. ツールバージョン確認方法

本章ではサポート OS 共通のデジタル証明書インストールツールのバージョン確認方 法を記載します。

(1) デスクトップの「デジタル証明書インストールツール」または「デジタル証明書イ ンストールツール\_NET4.6 版」を実行します。

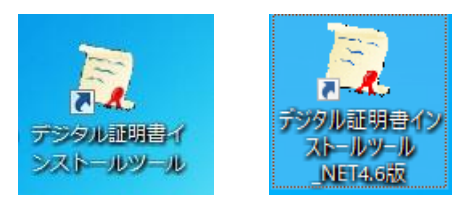

(2) (a)「デジタル証明書インストールツール」起動後のウィンドウタイトルが「デジ タル証明書インストールツール Ver1.2」と表示されている場合は、2017 年 11 月リ リースのツールとなります。

(b)「デジタル証明書インストールツール\_NET4.6 版」の起動後のウィンドウタイト ルが「デジタル証明書インストールツール Ver1.2(.NET4.6 版)」と表示される場 合は、2020 年 2 月リリースのツールとなります。

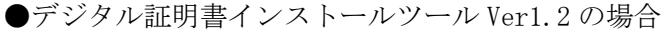

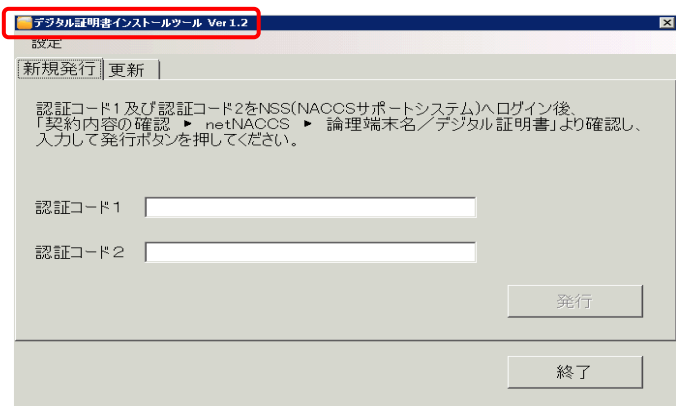

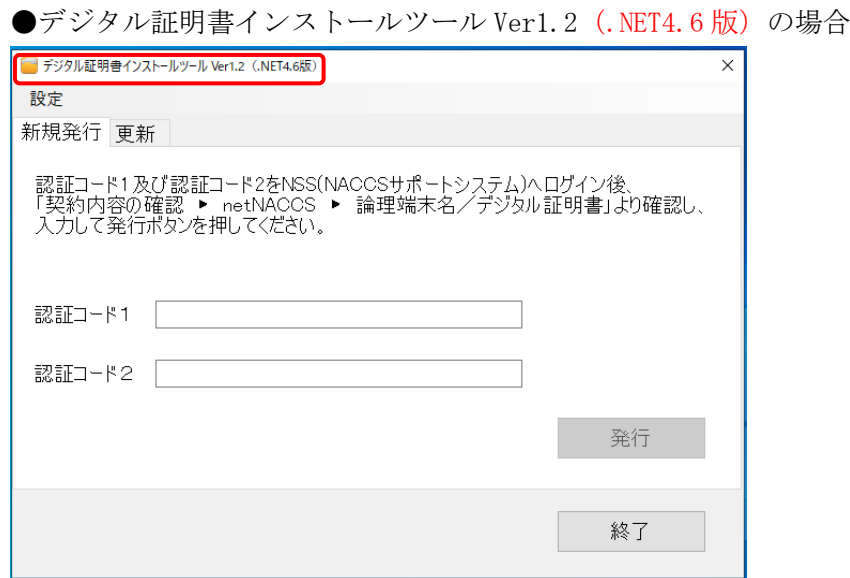

# <改版履歴>

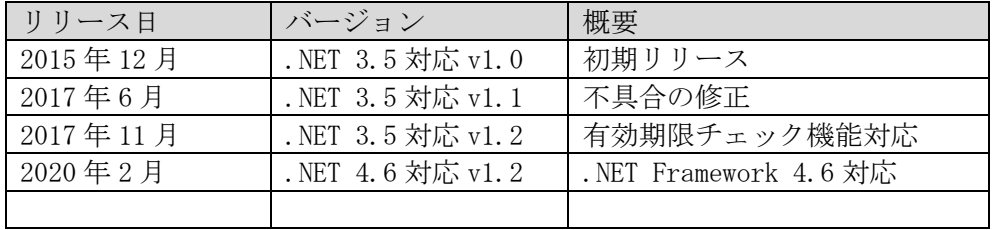

# <span id="page-34-0"></span>7. アンインストール手順

本章ではデジタル証明書インストールツールのアンインストール(削除)方法を記載 します。

アンインストールを実施した場合は、デジタル証明書の有効期限チェックが動作し なくなり、次回デジタル証明書取得の際に、再度ツールのインストール(手順書目次 2. 事前準備)から行う必要があります。

#### <Windows 10 Pro(64bit) をご利用の場合のアンインストール画面>

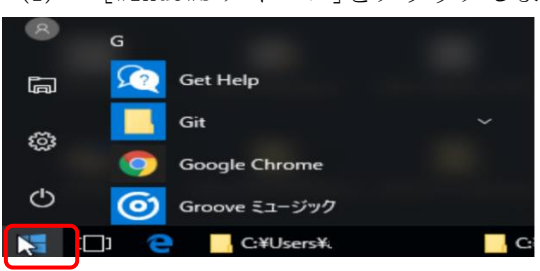

(1) [Windows アイコン]をクリックします。

(2) 「Windows システムツール」を選択し「コントロールパネル」をクリックします。

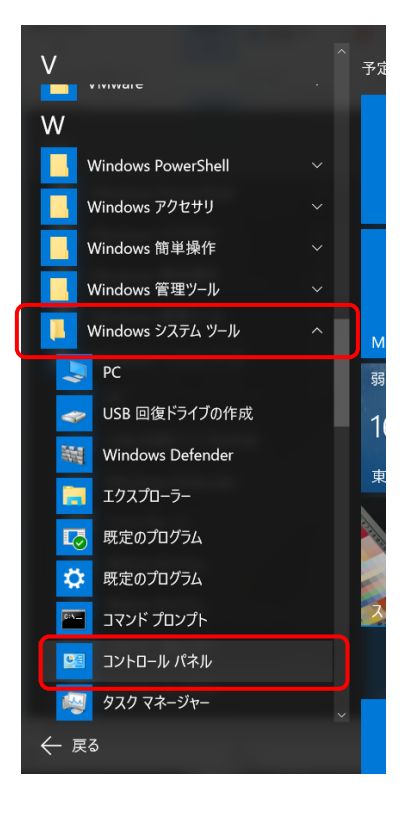

(3) コントロールパネル項目から「プログラムのアンインストール」をクリックします。

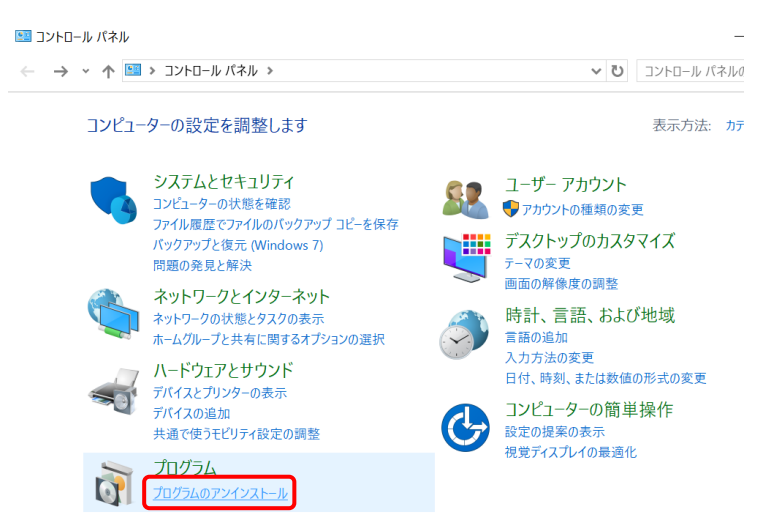

(4) アプリと機能から「デジタル証明書インストールツールバージョン 1.2」を選択し [アンインストール」ボタンをクリックします。

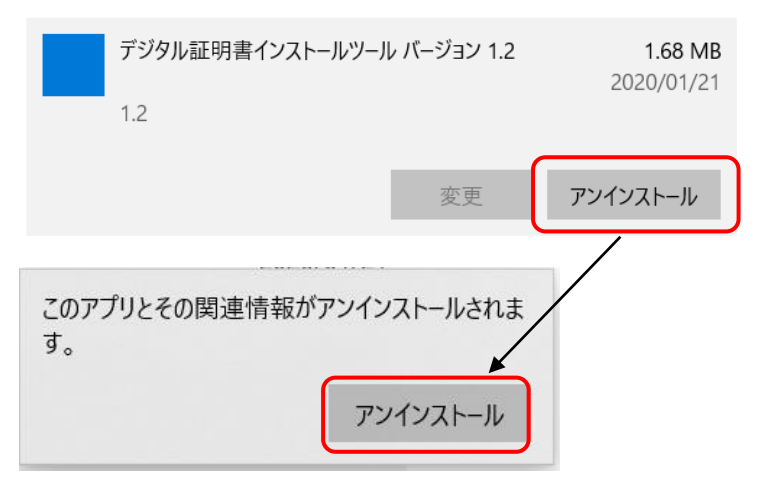

(5) 「デジタル証明書インストールツール アンインストール」ダイアログが表示され ますので、「はい」ボタンをクリックします。

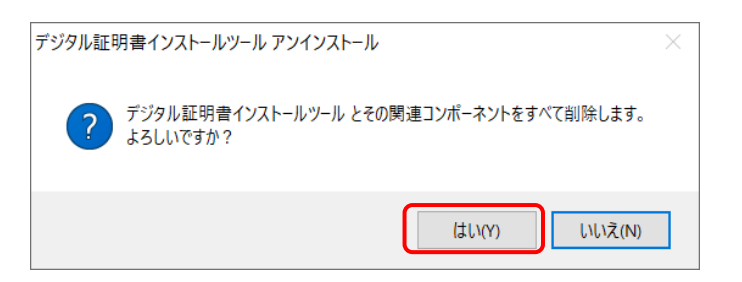

(6) 「デジタル証明書インストールツール アンインストール」ダイアログ画面が表示 されますので、しばらくお待ちください。

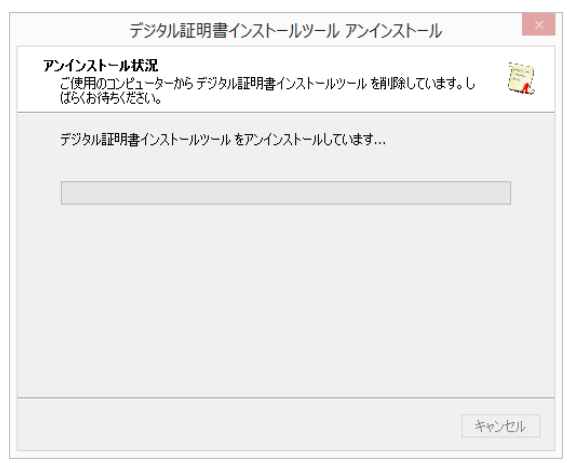

(7) デジタル証明書インストールツールが完了すると以下のダイアログが表示されま すので [OK] ボタンをクリックしてアンインストールが完了となります。

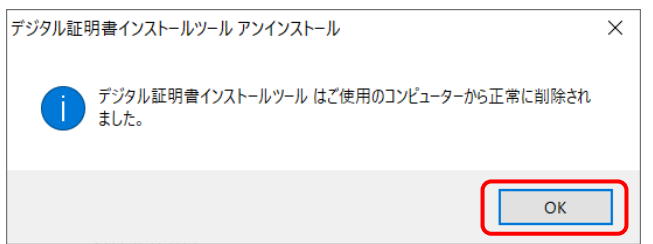

### <Windows 11 Pro(64bit)をご利用の場合のアンインストール画面>

(1) [Windows アイコン]をクリックします。

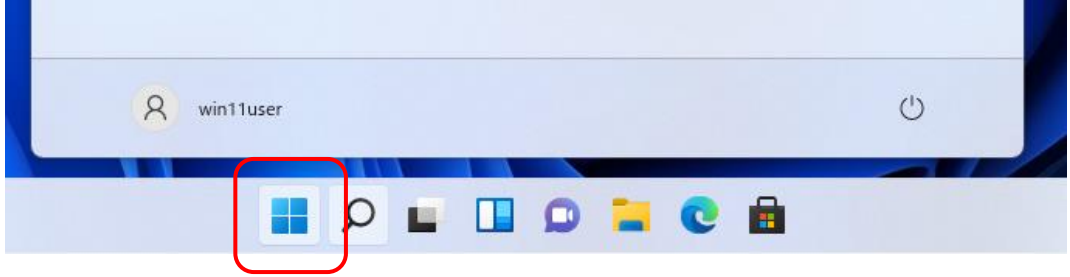

(2) スタートメニューから「設定」アイコンをクリックします。

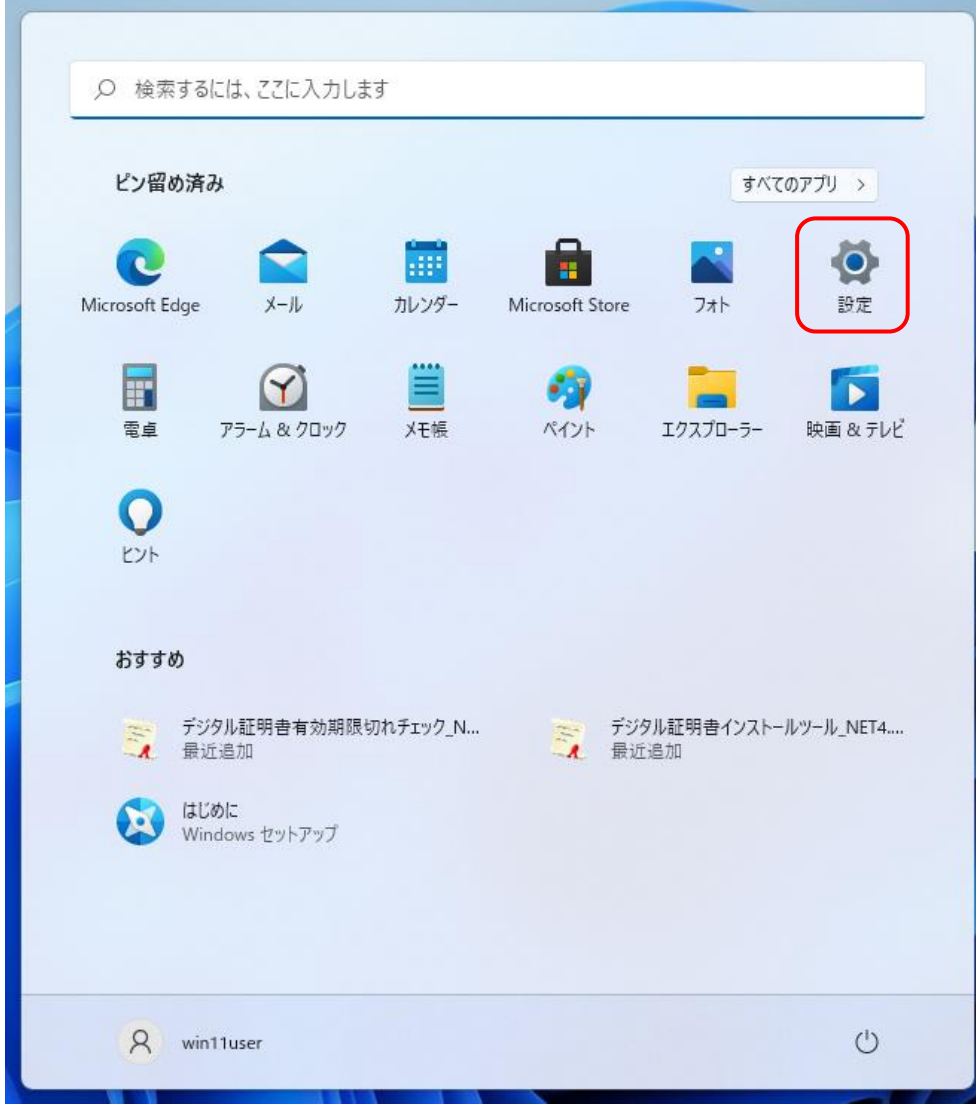

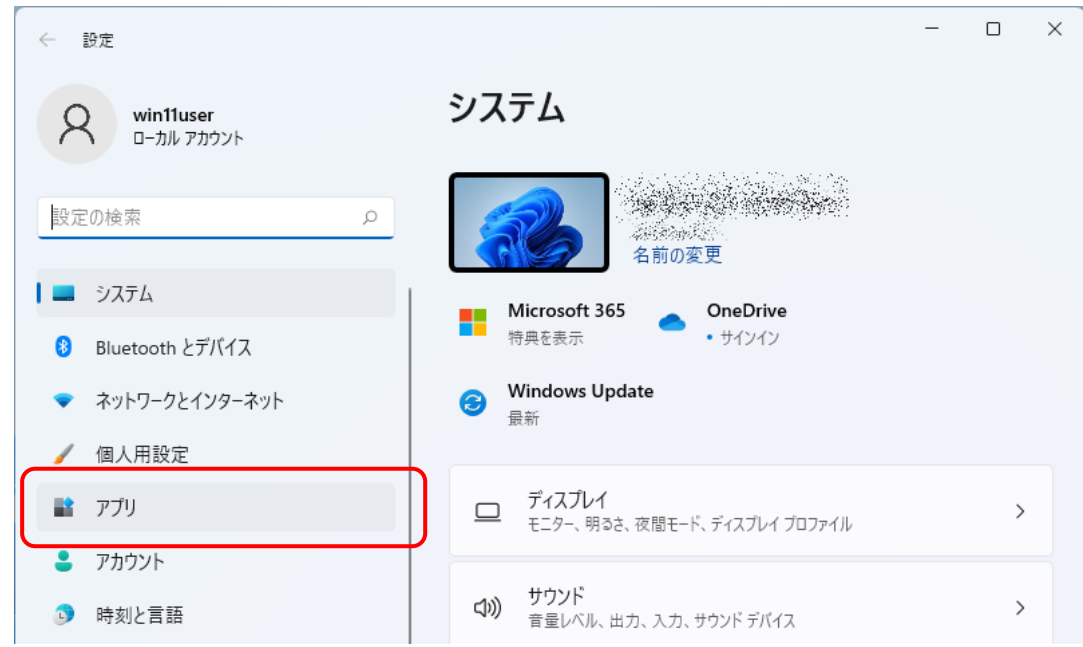

(3) 設定のメニュー項目から「アプリ」をクリックします。

(4) 「アプリと機能」をクリックします。

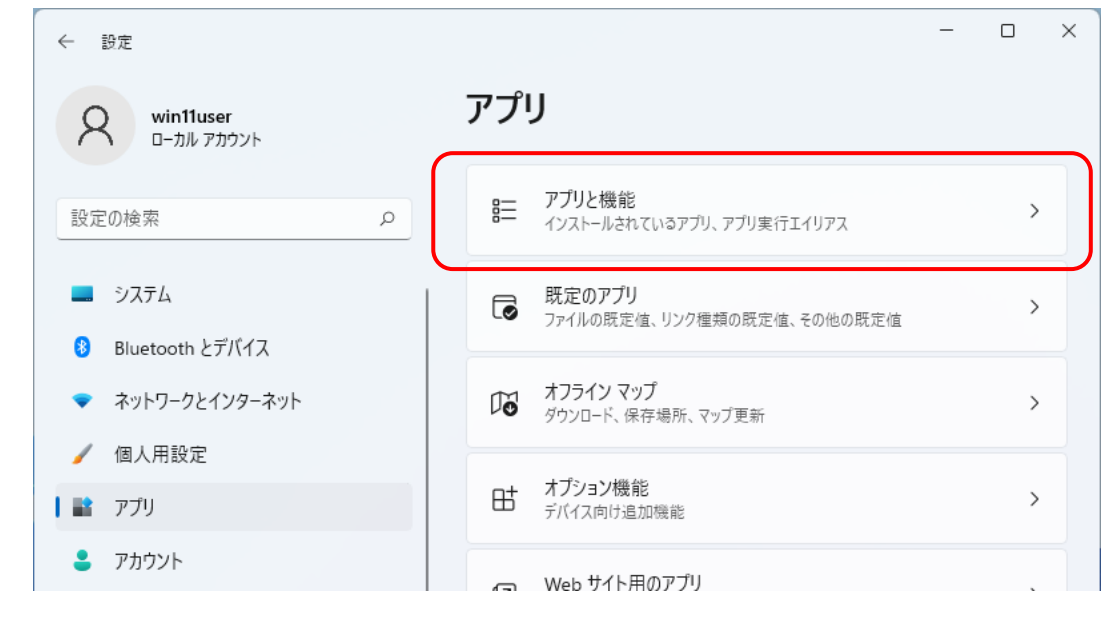

(5) 「アプリの一覧」を下にスクロールして、「デジタル証明書インストールツール バ ージョン 1.2」を表示します。

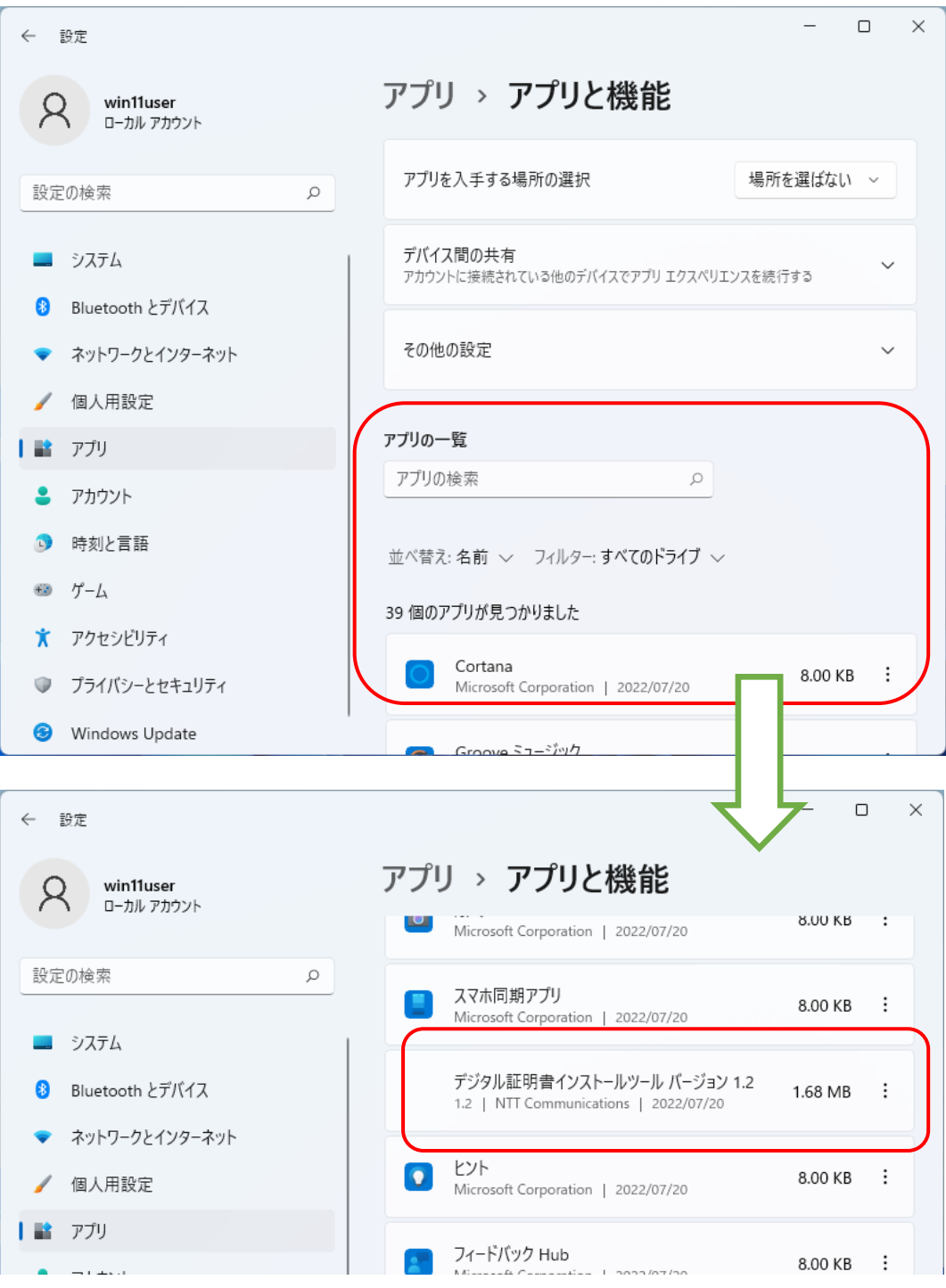

(6) 「デジタル証明書インストールツールバージョン 1.2」の右にある「: 」をクリッ クしてから、「アンインストール」をクリックします。

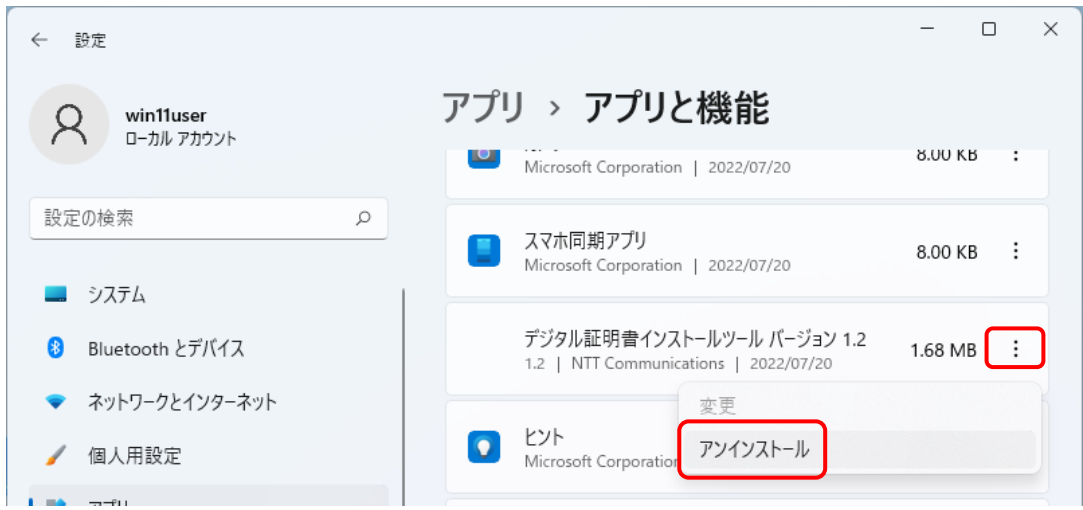

(7) 「このアプリとその関連情報がアンインストールされます。」というメッセージが 表示されますので、[アンインストール]ボタンをクリックします。

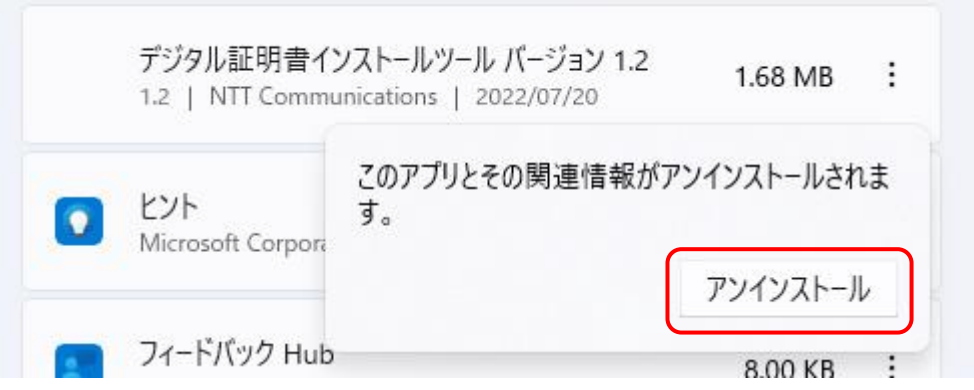

(8) 「デジタル証明書インストールツール アンインストール」ダイアログが表示され ますので、[はい]ボタンをクリックします。

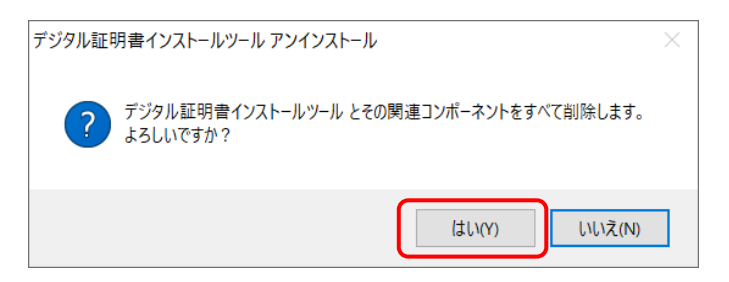

(9) 「デジタル証明書インストールツール アンインストール」ダイアログ画面が表示 されますので、しばらくお待ちください。

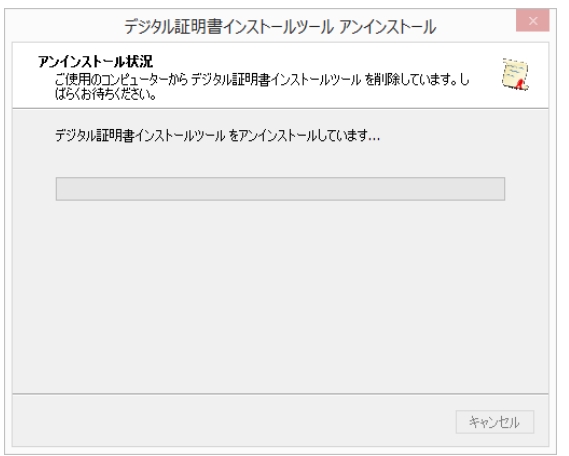

(10) デジタル証明書インストールツールが完了すると以下のダイアログが表示されま すので [OK] ボタンをクリックしてアンインストールが完了となります。

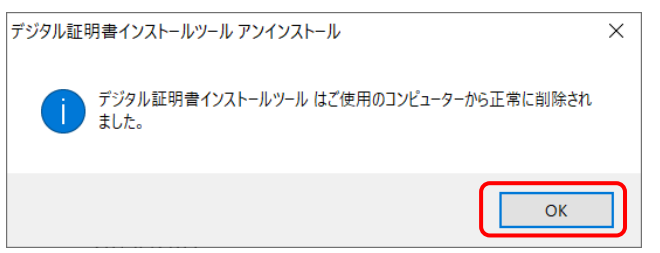

### <span id="page-42-0"></span>8. エラーメッセージ集

本章は「デジタル証明書インストールツール」を使用して証明書の更新時にて「更新]ボ タンクリック後に出力されたエラーに対しての対応方法を記載します。

以下に証明書更新時のエラーメッセージ、メッセージ内容及び対応方法について記載しま す。

(1)「サーバにアクセスできません。プロキシサーバをお使いになる場合は設定が必要で す。設定画面を開きますか。」

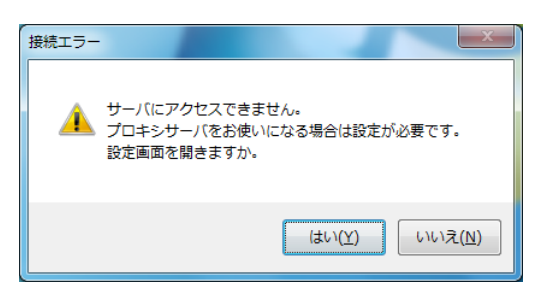

【メッセージ内容】

発行サイトへ接続出来ない場合(インターネット接続不可等)に表示されます。 (注)本メッセージはツール起動時にも表示されることがあります。

【対応方法】

 ご利用環境がインターネットへ接続可能かをご確認ください。プロキシサーバ をご使用になる環境で、プロキシサーバ設定が未実施の場合、「はい]ボタンをク リックしてプロキシサーバ設定画面(「4. プロキシ設定」参照)を開いて、設定 を完了させてください。それ以外はシステム管理者に確認してください。

[いいえ]ボタンをクリックするとツールが終了します。

(2)「発行サイトにてシステムエラーが発生しています。」

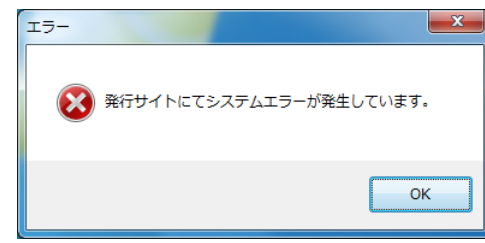

【メッセージ内容】

発行サイトにてシステムエラーが発生していて、証明書取得が出来ない場合に 表示されます。

【対応方法】

 暫く待った上で、繰り返し実行しても同様のエラーが表示される場合はヘルプ デスクへお問い合わせください。

# [OK]ボタンを押下すると、(4)「証明書の取得に失敗しました。」エラーが表示 されますが、上記対応方法をお試しください。

(3)「デジタル証明書発行局にアクセス権限がありません。」

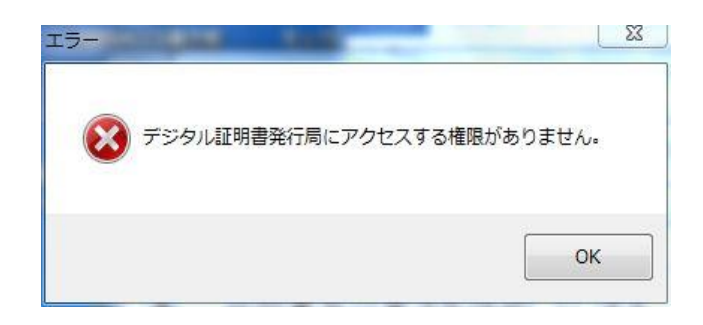

【メッセージ内容】

前回、クライアントデジタル証明書取得・更新後、利用者掲示板などへ一度も アクセスしていない状態で、更新を実施した場合に表示されます。

【対応方法】

 利用者掲示板へ一度アクセスいただき、翌日以降、再度当該ツールを実行の上、 デジタル証明書を取得ください。

[OK]ボタンを押下すると、(4)「証明書の取得に失敗しました。」エラーが表示 されますが、上記対応方法をお試しください。

(4)「証明書の取得に失敗しました。」

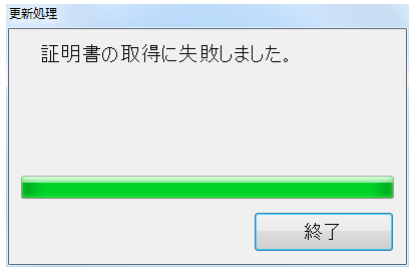

#### 【メッセージ内容】

デジタル証明書の取得・更新環境に起因して、エラーが発生した際に表示されます。 【対応方法】

# ※エラーメッセージ集(2)(3) エラー表示ダイアログの [OK] ボタン押下後に 表示された場合の対応方法ではありませんので、各エラーの対応方法をご確認く ださい。

 デジタル証明書のインストールが正常に完了しているにも関わらず、ルート証明 書が端末にインストールされていない場合に表示されます。

以下の手順に従ってルートデジタル証明書を取得し、ルートデジタル証明書のイ ンストールを実施してください。

#### <ルート証明書の取得>

ルートデジタル証明書については、以下の手順で取得してください。

- (1) NACCS 掲示板 ▶ パッケージソフトデジタル証明書 ▶ デジタル証明書イン ストールツール(※有効期限チェック機能版)ダウンロード(手順書含む)にアクセ スします。
- (2) ルートデジタル証明書のインストール に掲載されているクライアント用ルート デジタル証明書(従来版および新仕様)、サーバ用ルートデジタル証明書(従来版お よび新仕様)を右クリックし、対象をファイルに保存(A)を選択します。
- (3) 名前をつけて保存が表示されるので、「デスクトップ」を選択し、[保存]ボタン をクリックします。。
- (4) 「netNACCSSecureClientCA.cer」「netNACCSSecureServerCA.cer」 「netNACCSSecureClientCA\_2021.cer」「netNACCSSecureServerCA\_2021.cer」アイコ ンが作成されたことを確認します。

#### <ルート証明書のインストール>

#### ※保存したルート証明書 4 枚をそれぞれ以下同じ手順でインストールしてください。

- (1) 保存したルート証明書のファイルをダブルクリックします。
- (2) 証明書の情報が表示されますので、「証明書のインストール」をクリックします。

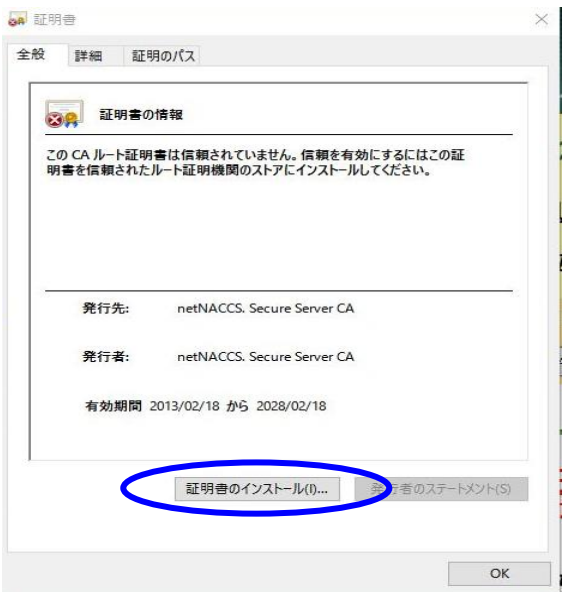

(3) 「証明書のインポートウィザード」が開始されますので、保存場所を初期表示の「現 在のユーザー(C)」が選択されたまま、「次へ」をクリックします。

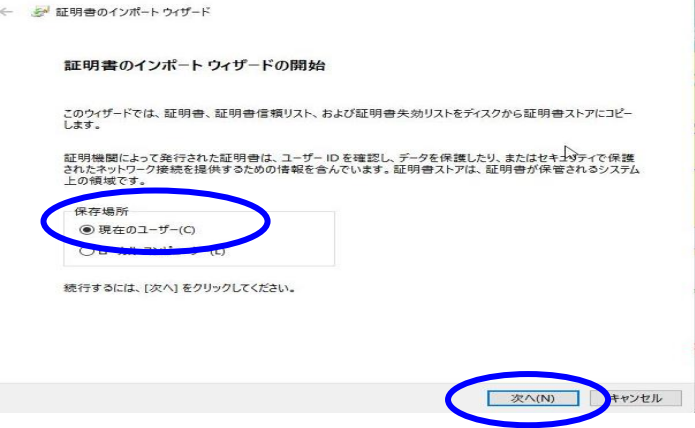

(4) 証明書ストアを指定する画面が表示されます。「証明書をすべて次のストアに配置 する」を選択し、「参照」をクリックします。

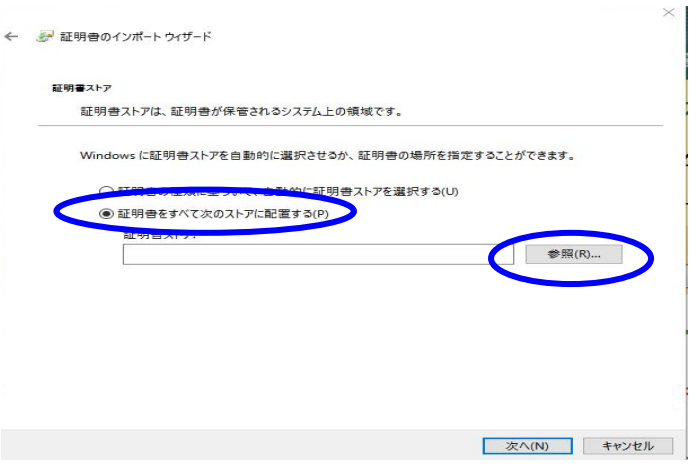

(5) 証明書ストアの選択画面が表示されますので、「信頼されたルート証明機関」を選 択し、「OK」ボタンをクリックします。

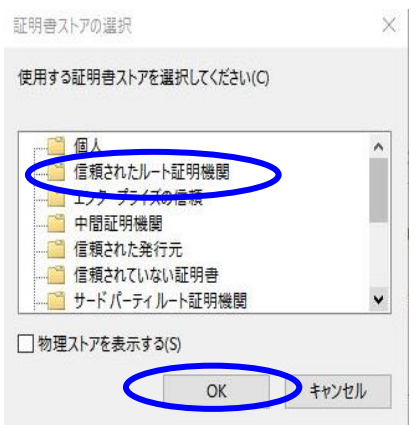

(6) 証明書のインポートウィザードの証明書画面に戻ります。証明書ストアが「信頼さ れたルート証明機関」になっていることを確認し、「次へ」をクリックします。

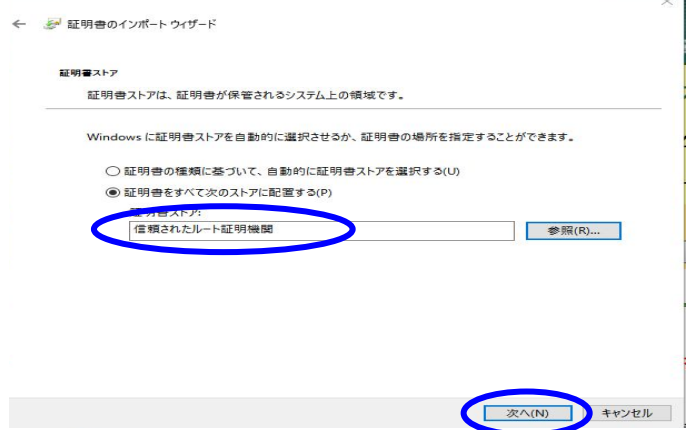

(7) 証明書のインポートウィザードの完了画面が表示されます。「完了」をクリックし ます。

完了(F) マンセル

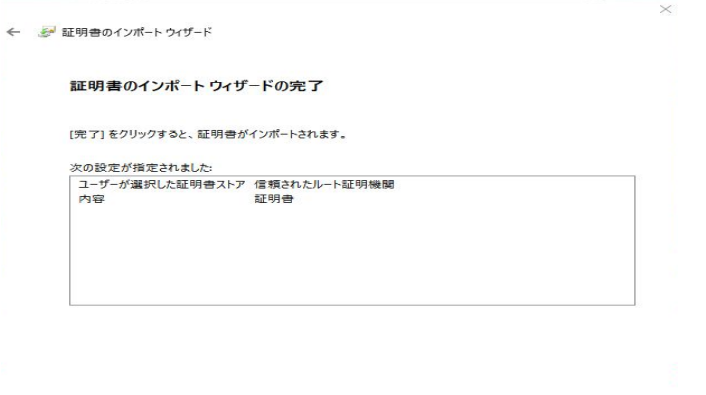

(8) セキュリティ警告画面が表示されます。「はい」をクリックします。

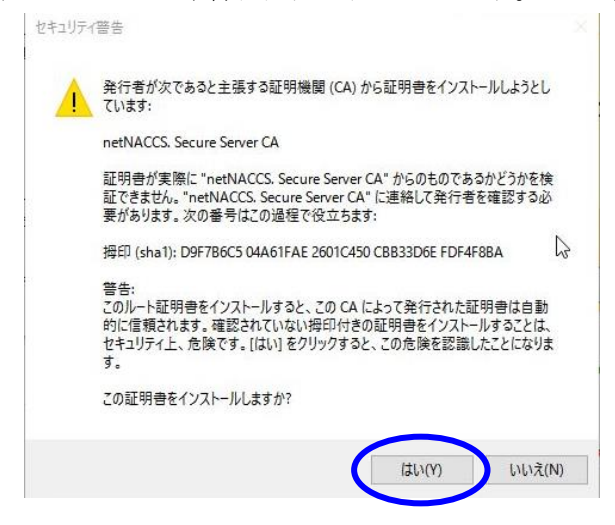

(9) インポート完了の画面が表示されます。「OK」をクリックします。※表示までに時 間がかかる場合があります。

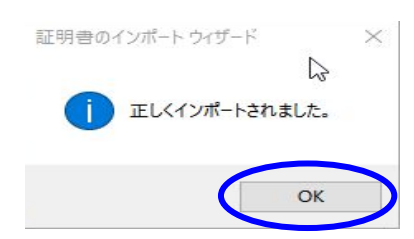

(10) 「OK」ボタンをクリックして証明書画面を閉じてください。

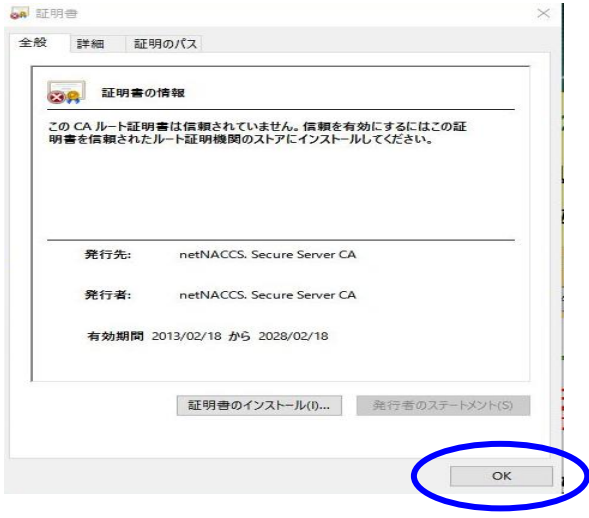

<span id="page-49-0"></span>(別紙 1) Windows による PC 保護のメッセージが表示された場合の対処

下記「Windows によって PC が保護されました」の画面が表示される場合は、[詳細情報] をクリックします。

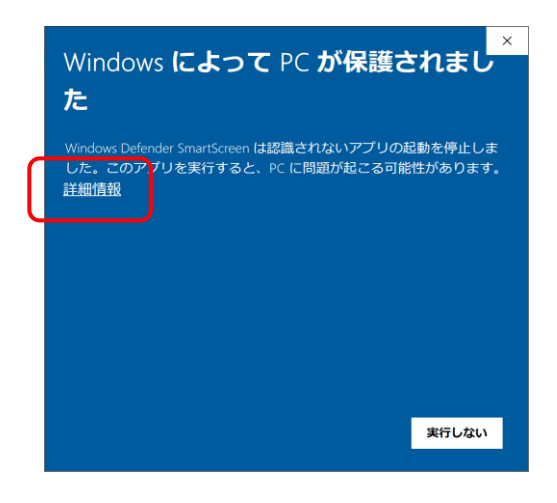

[実行]ボタンが表示されますので、[実行]ボタンをクリックします。

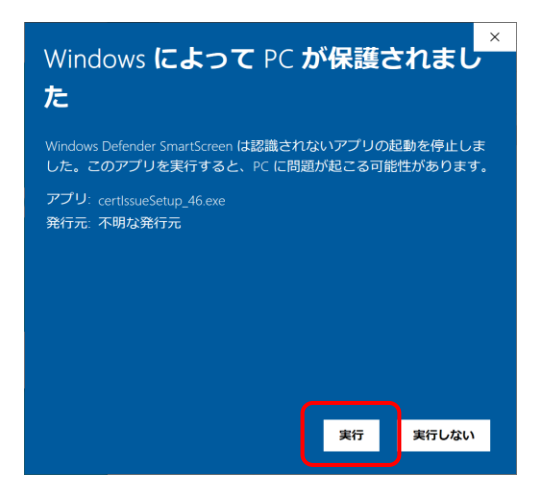

操作は以上になります。